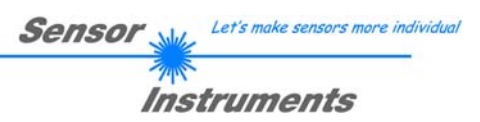

# **Bedienungsanleitung**

# **Software L-LAS-TB-Scope V3.03**

(PC-Software für Microsoft® Windows® Vista, XP, 2000, NT® 4.0, Me, 98)

**für Laser-Zeilensensoren der** *L-LAS-TB Serie*

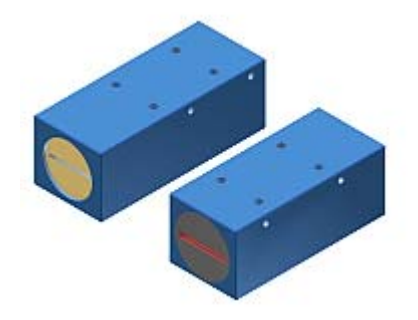

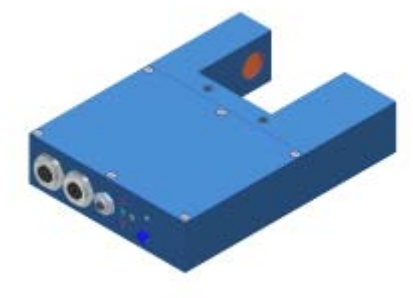

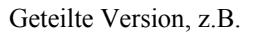

L-LAS-TB-12 L-LAS-TB-25 L-LAS-TB-35 L-LAS-TB-55 L-LAS-TB-75 L-LAS-TB-100

L-LAS-TB-(16)-CL

Gabelversion, z.B.

L-LAS-TB-F-(8)-40/40 L-LAS-TB-F-(8)-200/40 L-LAS-TB-F-(16)-40/40 L-LAS-TB-F-(16)-100/60

L-LAS-TB-F-(6)-40/40-CL L-LAS-TB-F-(16)-100/100-CL

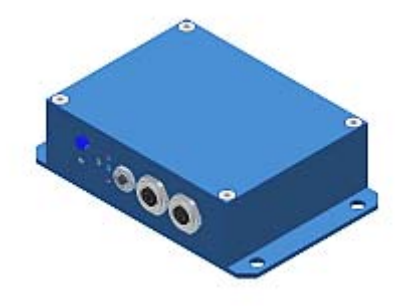

Geteilte Version mit separater Kontrollelektronik, z.B.

> L-LAS-TB-6-CON1 L-LAS-TB-8-CON1 L-LAS-TB-12-CON1

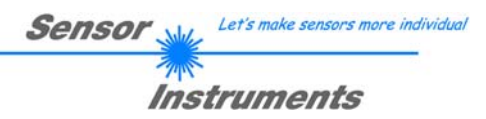

#### **Inhalt**  $\mathbf 0$

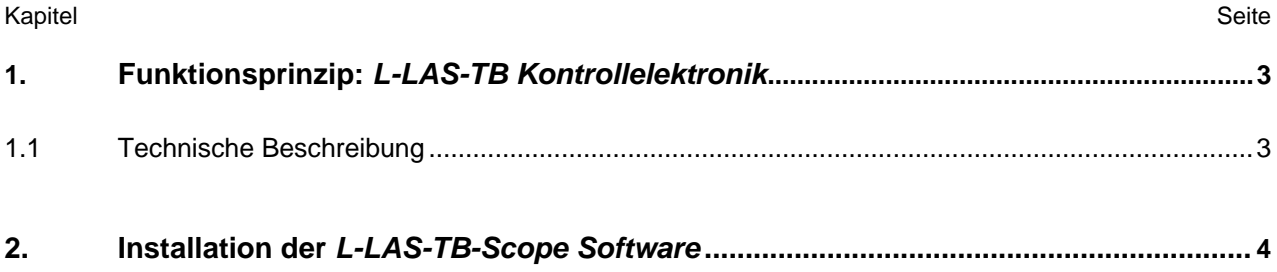

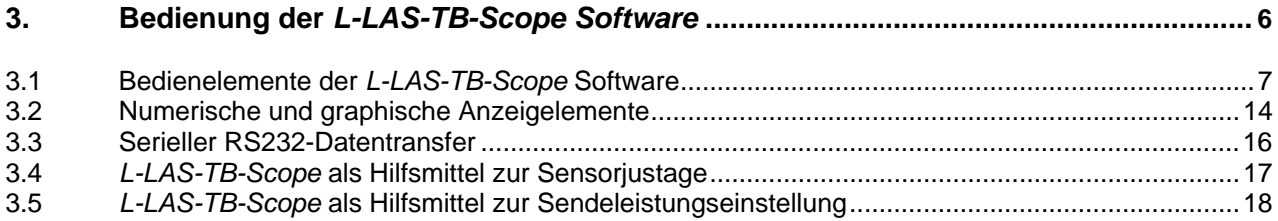

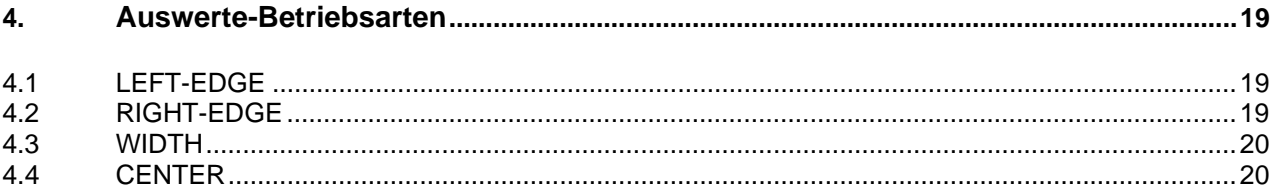

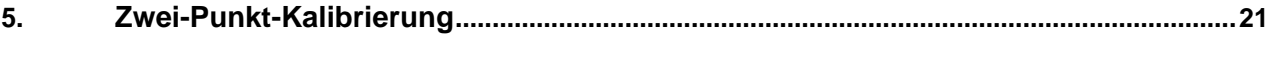

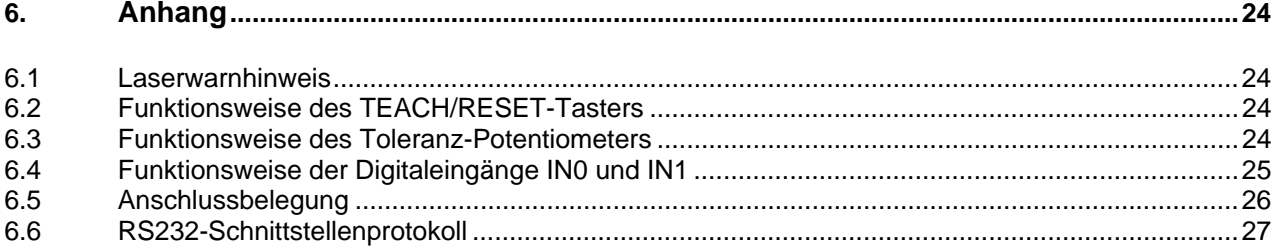

## **1 Funktionsprinzip:** *L-LAS-TB Kontrollelektronik*

### 1.1 Technische Beschreibung

Bei den Laser-Zeilensensoren der *L-LAS Serie* tritt der Laserstrahl einer Laserdiode (λ=670nm, 1mW Ausgangsleistung, Laserklasse 2) über geeignete Kollimatoren und Blenden als parallel gerichtetes Laserlicht mit homogener Lichtverteilung als Laserlinie aus der Sendeoptik aus. In der Empfangsoptik trifft die Laserlinie auf einen CCD-Zeilen Empfänger. Die CCD-Zeile besteht aus vielen, sehr eng benachbarten, zu einer Linie angeordneten, einzelnen Empfangselementen (Pixel). Die während der Integrationszeit gesammelte Lichtmenge jedes dieser Empfangselemente kann als Analogspannung separat ausgelesen und nach erfolgter Analog-Digital-Wandlung als Digitalwert in einem Datenfeld gespeichert werden.

Befindet sich ein nichttransparentes Messobjekt in der Laserlinie, so werden durch das parallel gerichtete Laserlicht nur die Empfangselemente (Pixel) der Zeile beleuchtet, die außerhalb der Schattenzone des Messobjektes liegen. Dies führt dazu, dass die Pixel innerhalb der Schattenzone eine wesentlich kleinere Analogspannung abgeben im Vergleich zu den beleuchteten Pixel. Durch geeignete Software-Algorithmen können die Bereiche der Schattenzonen aus dem zuvor gespeicherten Datenfeld ermittelt werden. Da der Abstand der Pixel der CCD-Zeile bekannt ist, kann somit die Größe und Position des Messobjektes ermittelt werden. Der Microcontroller des *L-LAS-TB Sensors* kann mit Hilfe einer Windows PC-Software über die serielle RS232 Schnittstelle parametrisiert werden. Es können verschiedene Auswerte-Betriebsarten eingestellt werden. Am Gehäuse der Kontrollelektronik befindet sich ein TEACH/RESET-Taster sowie ein Potentiometer zur Toleranzeinstellung. Die Visualisierung der Schaltzustände erfolgt über 4-LEDs (1x grün, 1x gelb und 2x rot), die am Gehäuse des L-LAS-Sensors integriert sind. Die *L-LAS-TB Kontrollelektronik* besitzt drei Digital-Ausgänge (OUT0, OUT1, OUT2) deren Ausgangspolarität per Software einstellbar ist. Über zwei Digital-Eingänge (IN0, IN1) kann die externe TEACH/RESET Funktionalität und eine externe TRIGGER Funktionalität per SPS vorgegeben werden. Ferner wird ein schneller Analogausgang (0 .. 10V) mit 12-Bit Digital/Analog-Auflösung bereitgestellt.

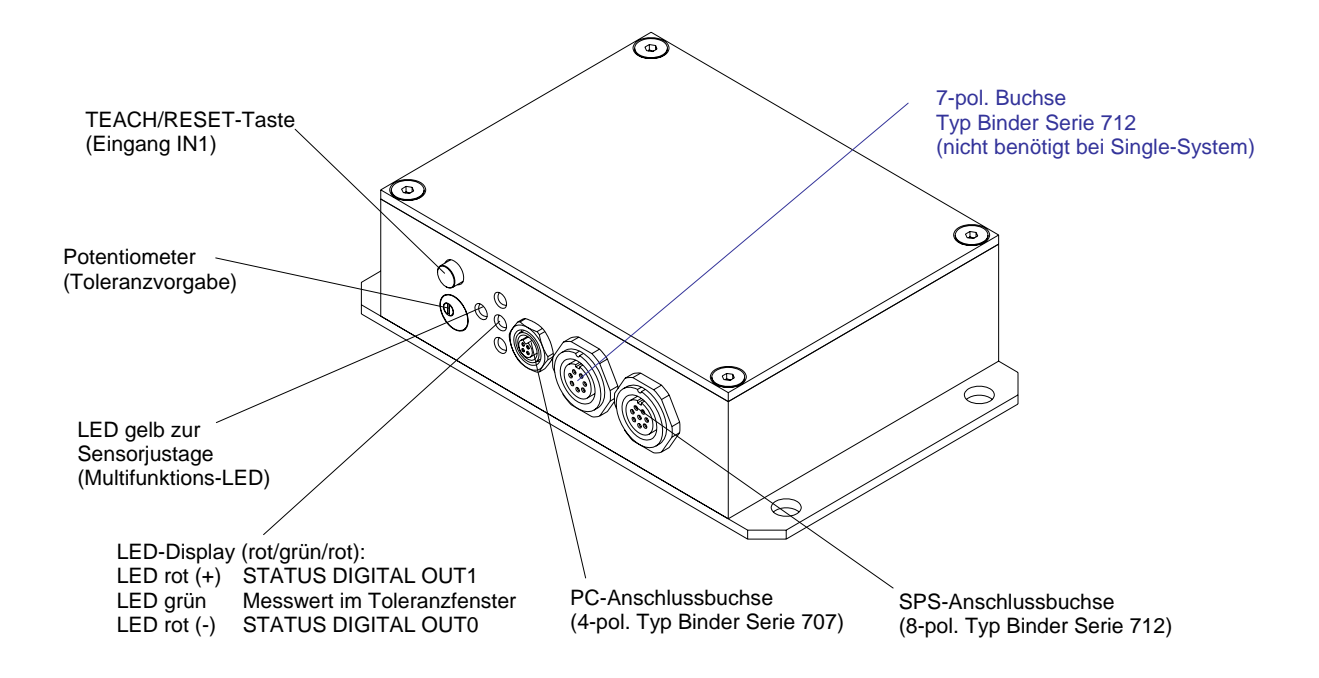

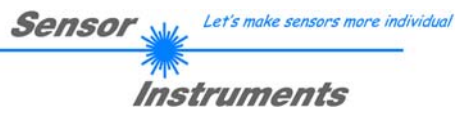

## **2 Installation der** *L-LAS-TB-Scope* **Software**

Folgende Hardware Voraussetzungen sind für eine erfolgreiche Installation der *L-LAS-TB-Scope* Software erforderlich:

- 100 MHz Pentium-kompatibler Prozessor oder besser.
- CD-ROM oder DVD-ROM Laufwerk
- Ca. 8 MByte freier Festplattenspeicher
- SVGA-Grafikkarte mit mindestens 800x600 Pixel Auflösung und 256 Farben oder besser.
- Windows 98, Windows NT4.0, Windows XP oder Windows Vista Betriebssystem
- Freie serielle RS232-Schnittstelle oder USB-Port mit USB-RS/232-Adapter am PC

Bitte installieren Sie die *L-LAS-TB-Scope* Software wie im folgenden beschrieben:

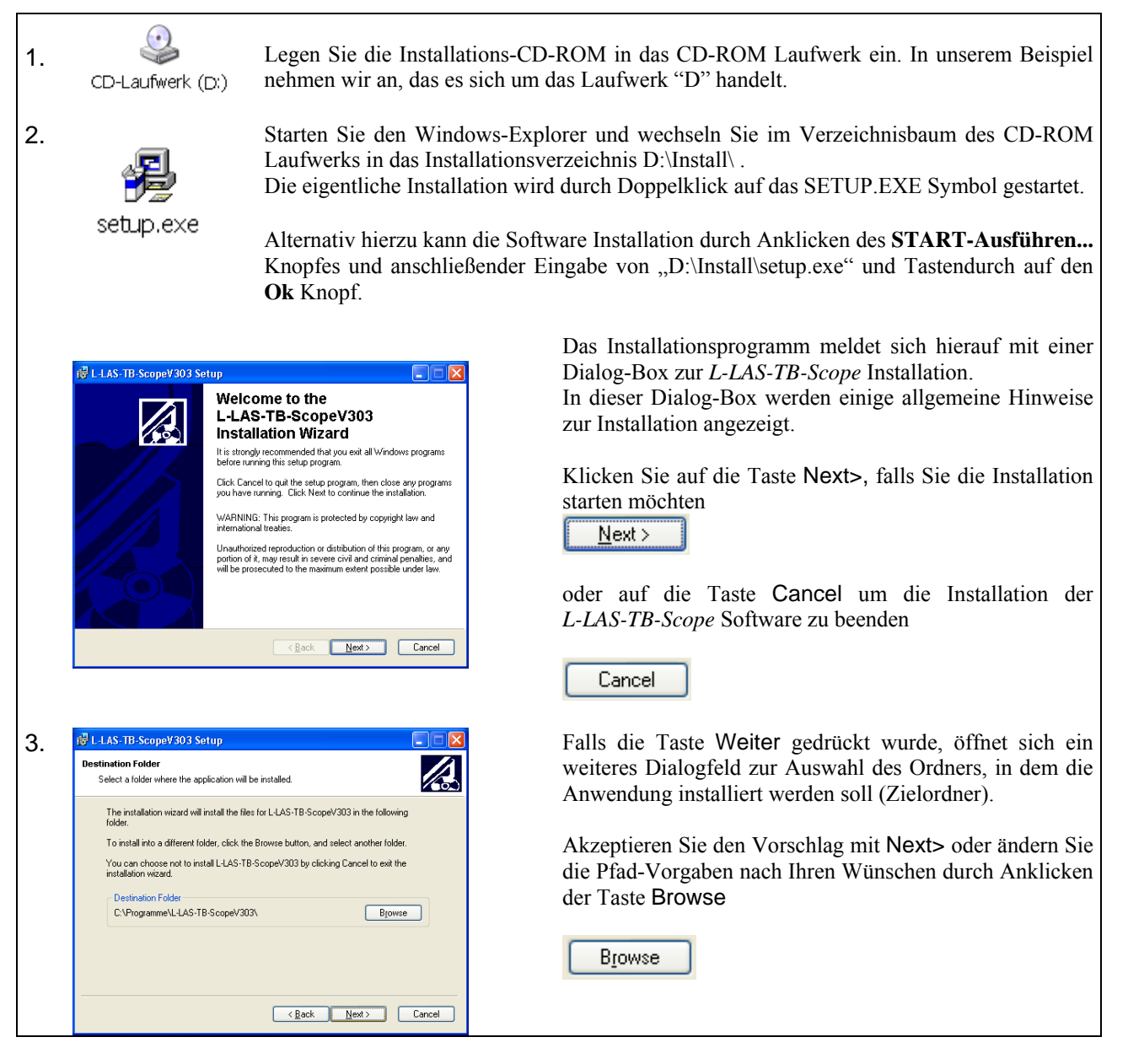

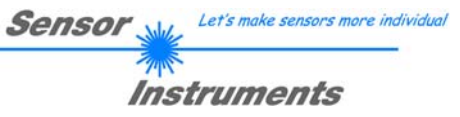

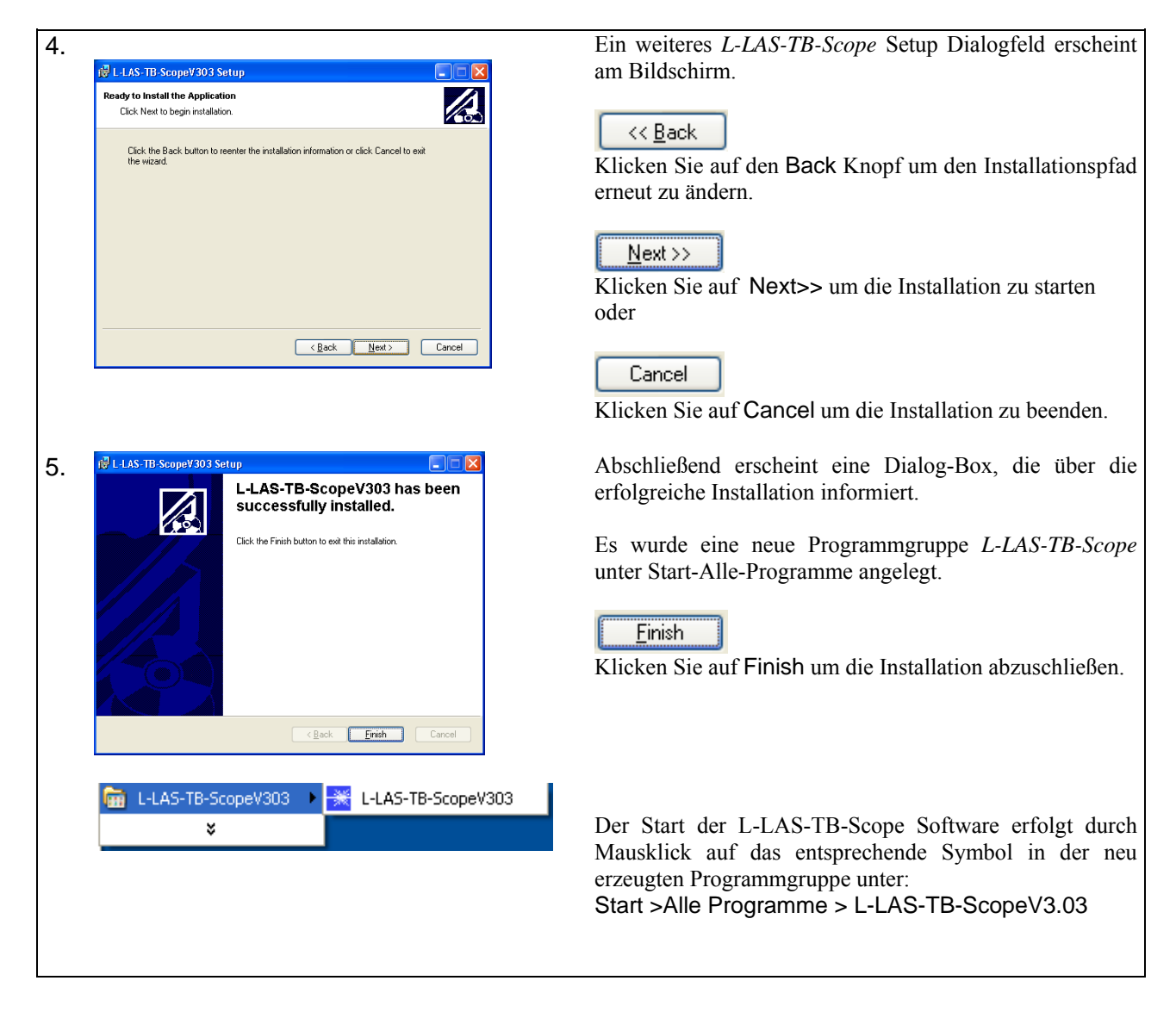

#### Deinstallation der L-LAS-TB-Scope Software:

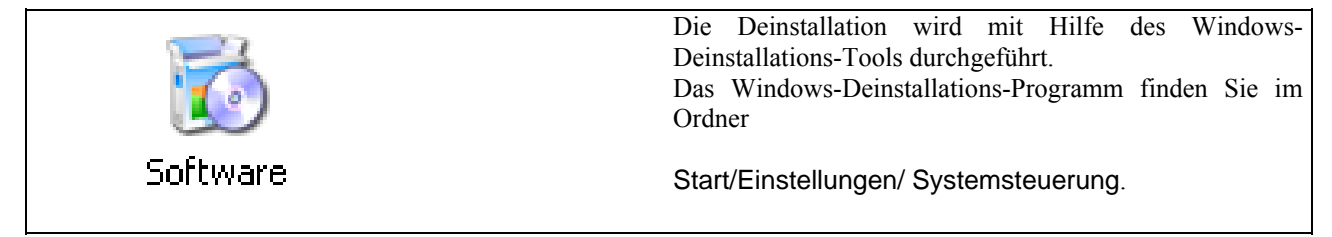

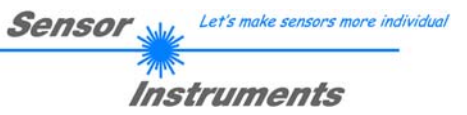

## **3 Bedienung der** *L-LAS-TB-Scope* **Software**

Die *L-LAS-TB-Scope* Software dient zur Parametrisierung der Kontrollelektronik für die Ansteuerung der *L-LAS* Zeilensensoren. Die vom Sensor gelieferten Messwerte können mit Hilfe der PC-Software visualisiert werden. Somit kann die Software u.a. zu Justagezwecken und zum Einstellen von geeigneten Toleranzgrenzen für die Kontrolle des Messobjektes herangezogen werden.

Der Datenaustausch zwischen der PC-Bedienoberfläche und dem Sensorsystem erfolgt über eine Standard RS232 Schnittstelle. Zu diesem Zweck wird der Sensor über das serielle Schnittstellenkabel cab-las-4/PC mit dem PC verbunden. Nach erfolgter Parametrisierung können die Einstellwerte dauerhaft in einen EEPROM Speicher der L-LAS-TB Kontrollelektronik abgelegt werden. Das Sensorsystem arbeitet hierauf im "STAND-ALONE" Betrieb ohne PC weiter.

Nach dem Aufruf der *L-LAS-TB-Scope* Software erscheint folgende Windows® Bedienoberfläche:

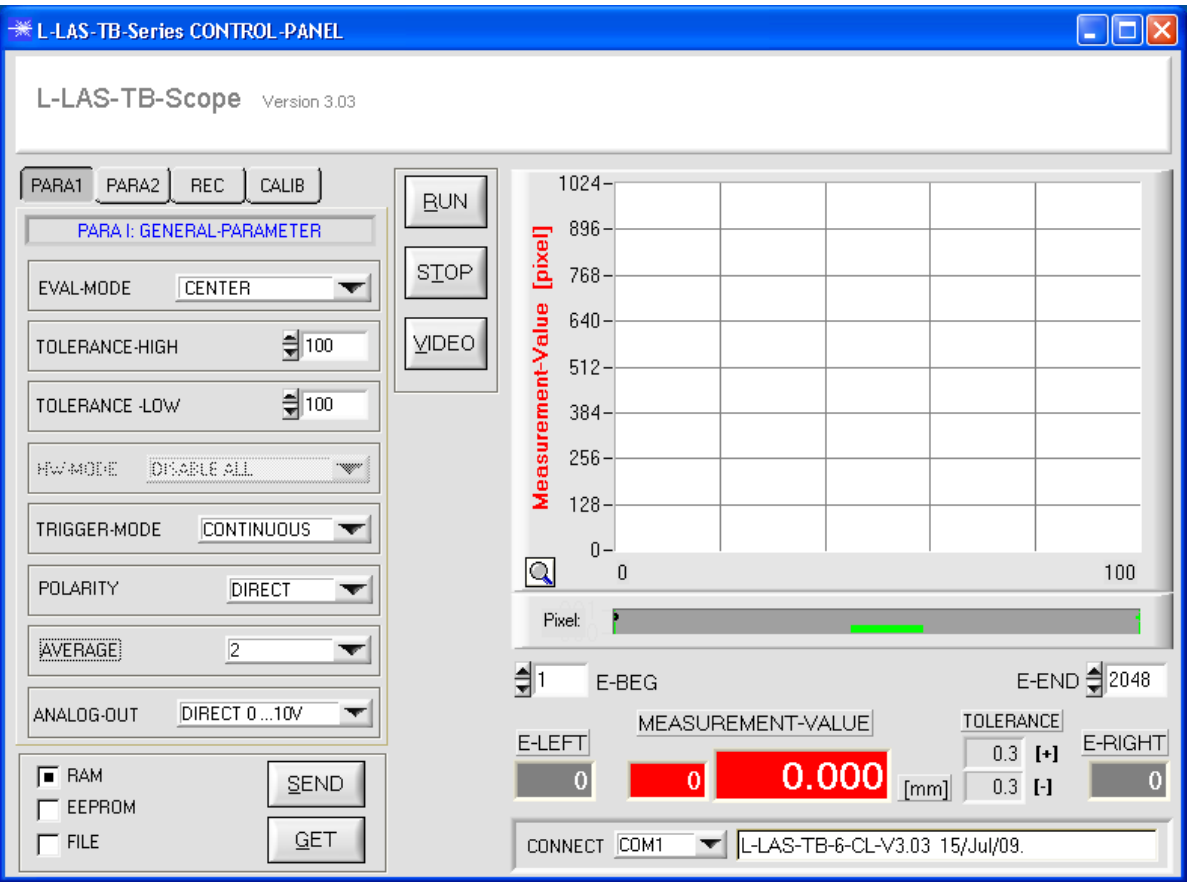

Mit Hilfe des *L-LAS-TB-Scope* CONTROL-PANELS stehen viele Funktionen zur Verfügung:

- Visualisierung der Messdaten in numerischen und graphischen Ausgabefeldern.
- Einstellen der Laserleistung für den Laser-Sender.
- Einstellung der Polarität der digitalen Schaltausgänge OUT0, OUT1 und OUT2.
- Auswahl eines geeigneten Auswerte-Modus.
- Vorgabe von Sollwert und Toleranzbandgröße.
- Abspeichern der Parameter in den RAM, EEPROM Speicher an der Kontrollelektronik oder in ein Konfigurationsfile auf der Festplatte des PC.

#### **Im Folgenden werden die einzelnen Bedienelemente der** *L-LAS-TB-Scope* **Software erklärt.**

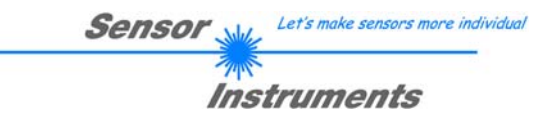

### 3.1 Bedienelemente der *L-LAS-TB-Scope* Software:

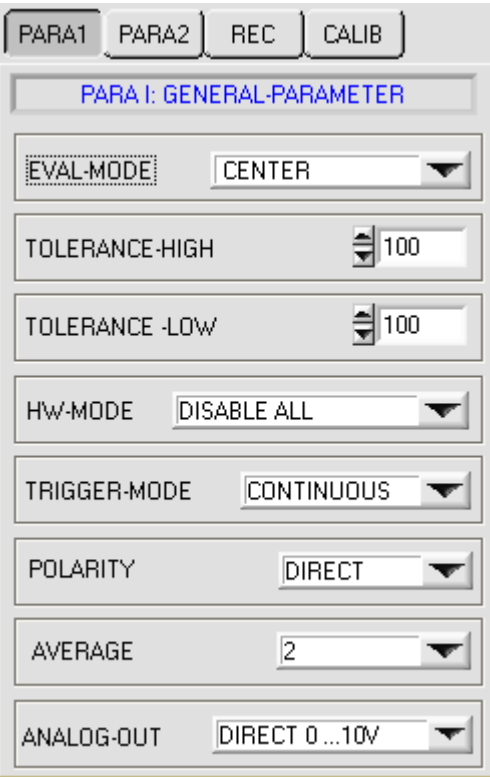

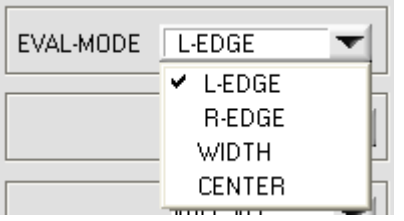

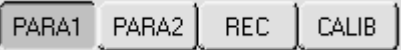

Nach Anklicken des PARA1 Knopfes öffnet sich auf der Bedienoberfläche das PARAMETER I Fenster. Hier können verschiedene allgemeine Parameter an der Kontrollelektronik eingestellt werden.

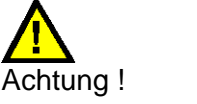

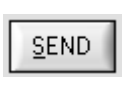

**Erst nach Anklicken der SEND Taste werden Änderungen, die in den nachfolgend beschriebenen Funktionsfeldern gemacht wurden, an der Kontrollelektronik des** *L-LAS-TB Sensors* **aktiv!**

#### **EVAL-MODE:**

Mit Hilfe dieses Listen-Auswahlfeldes kann der Auswertemodus am *L-LAS-TB Sensor* eingestellt werden. Je nachdem welcher Auswertemodus gerade eingestellt ist, werden die aus dem Video-Signal (Intensitätsprofil) der CCD-Zeile gewonnenen Kanten unterschiedlich bewertet.

#### L-EDGE:

Als Messwert wird die 1. Kante (linke Kante, left-edge) aus dem Intensitätsprofil der CCD-Zeile herangezogen.

#### R-EDGE:

Als Messwert wird die 2. Kante (rechte Kante, right-edge) aus dem Intensitätsprofil der CCD-Zeile herangezogen.

#### WIDTH:

Als Messwert wird die Differenz zwischen der zweiten Kante und der ersten Kante herangezogen: WIDTH = R-EDGE - L-EDGE

#### CENTER:

Als Messwert wird der Mittelwert zwischen der ersten und der zweiten Kante herangezogen: CENTER = (L-EDGE+R-EDGE)/2

Let's make sensors more individual Sensor

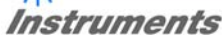

### **TRIGGER-MODE:**

### CONTINUOUS:

Kontinuierliche Auswertung der aktuellen Messwerte.

### EXT. IN0 L/H:

Externe flankengesteuerte (LOW/HIGH) Triggerung der Messwertauswertung über den Digitaleingang IN0/Pin3/grün an der 8-pol. SPS Anschlussbuchse.

### EXT. IN0 HIGH:

Externe Triggerung der Messwertauswertung über einen High-Pegel (+Ub) am Digitaleingang IN0/Pin3/grün.

### **HARDWARE (Hardware-Mode):**

Durch Anklicken des Listen-Auswahlfeldes kann das TOLERANCE Potentiometer und/oder die TEACH/RESET Taste am Sensorgehäuse des *L-LAS-TB Sensors* aktiviert (ENABLE) oder deaktiviert (DISABLE) werden.

Das TOLERANCE Potentiometer gestattet die Vorgabe eines Toleranzfensters um den Sollwert. Falls das Funktionsfeld auf ENABLE ALL oder ENABLE TOL-SET eingestellt ist, können keine Zahlenwerteingaben in den TOLERANCE-VALUE Eingabefeldern aus der PC-Software Oberfläche heraus gemacht werden. Die entsprechenden Funktionsfelder werden ausgegraut dargestellt.

### DISABLE ALL

Sowohl die TEACH/RESET-Taste als auch das TOLERANCE Potentiometer am Gehäuse sind deaktiviert.

### ENABLE ALL:

Das TOLERANCE Potentiometer am Gehäuse ist aktiviert. (Drehen im Uhrzeigersinn vergrößert die Toleranzbandbreite) Die TEACH/RESET Taste am Gehäuse ist aktiviert. kurzer Tastendruck ( $t < 0.7$ s) : RESET Funktion. langer Tastendruck  $(t > 1.5s)$ : TEACH Funktion.

### ENABLE BUTTON:

Nur die TEACH/RESET Taste am Gehäuse ist aktiviert.

### ENABLE TOL-SET:

Nur das TOLERANCE Potentiometer am Gehäuse ist aktiviert.

#### **TOLERANCE-HIGH, -LOW:**

In diesen Eingabefeldern können durch Zahlenwert-Eingabe oder durch Anklicken der Pfeil-Schaltelemente ein oberer und unterer Toleranz-Vorgabewert für das Toleranzfenster eingestellt werden. Das Toleranzfenster liegt um den Sollwert (TEACH-VALUE) und wird von der oberen und unteren Toleranzschwelle eingerahmt.

Die aktuell am Sensor eingestellten Toleranzwerte werden unterhalb des graphischen Anzeigebereiches in einem numerischen Anzeigefeld in der Einheit [mm] dargestellt. Falls das TOLERANCE Potentiometer am Gehäuse des Sensors aktiviert ist, wird der am Potentiometer eingestellte Wert für die obere und untere Toleranzgrenze angezeigt.

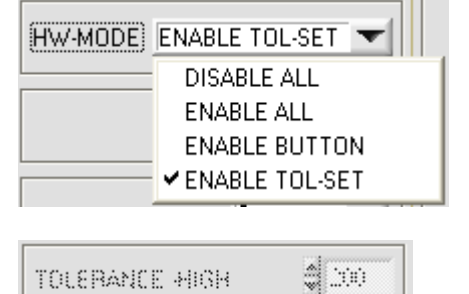

TOLERANCE LOW

TOLERANCE - HIGH

TOLERANCE -LOW

 $[mm]$ 

 $1.45$  [+]  $0.72$  [-]

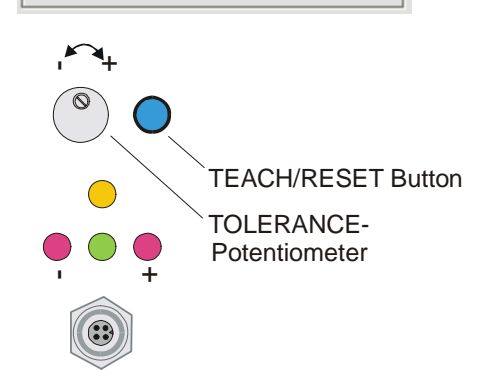

\$30

 $$400$ 

ਵੈ|200

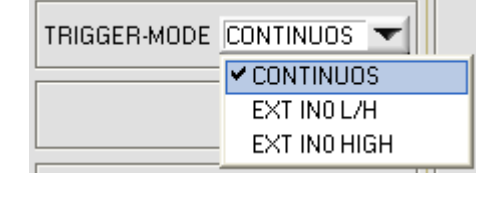

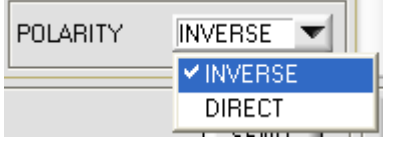

### **POLARITY:**

In diesem Funktionsfeld kann durch Anklicken des Eingabefeldes mit der Maus oder durch Anklicken der Pfeil-Taste die Ausgangspolarität am *L-LAS-TB Sensor* eingestellt werden. Der *L-LAS-TB Sensor* besitzt drei Digitalausgänge (OUT0, OUT1 und OUT2), über die Fehlerzustände an die SPS weitergeleitet werden können.

#### DIRECT:

Im Fehlerfall liegt der jeweilige Digitalausgang auf +Ub (+15VDC … +30VDC), [rote LED] an.

#### INVERSE:

Im Fehlerfall liegt der jeweilige Digitalausgang auf Bezugspotential (GND, 0V), [rote LED] an.

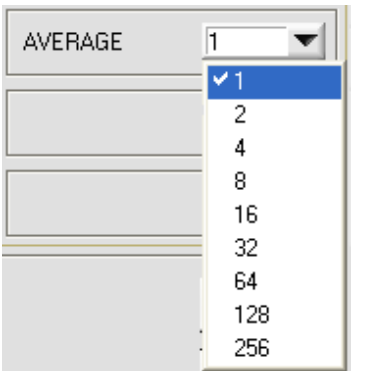

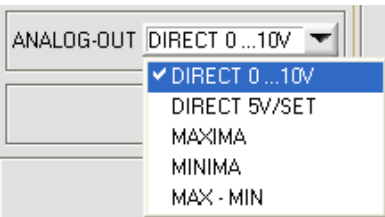

#### **AVERAGE:**

In diesem Funktionsfeld kann durch Anklicken des Listen-Eingabefeldes mit der Maus eine Mittelwertbildung am *L-LAS-TB Sensor* ausgewählt werden. Mit jedem Hauptprogrammdurchlauf wird der aktuelle Messwert in ein Ringspeicherfeld abgelegt und anschließend hieraus der Mittelwert, der im Ringspeicherfeld befindlichen Werte berechnet.

Der Mittelwert des Ringspeicherfeldes wird als Messwert MEASUREMENT\_VALUE herangezogen. Die Größe des Ringspeichers kann mit dem AVERAGE Wert von 1 bis 256 eingestellt werden.

### **ANALOG-OUT (Analog-Output-Mode):**

Funktionselement zur Auswahl des Ausgabemodus der Analogspannung am *L-LAS- Sensor* (Pin8/rot 8-pol. SPS/POWER-Buchse). Die Analogspannung wird im Bereich von 0 bis 10V mit einer Auflösung von 12-Bit ausgegeben.

#### DIRECT 0...10V:

Am Analogausgang Pin8/rot/ wird eine dem aktuellen Messwert proportionale Spannung (0 .. 10V) ausgegeben.

#### DIRECT 5V/SET:

Am Analogausgang Pin8/rot/ wird nach dem Lernvorgang eine Spannung von  $+5V$  ausgegeben  $(+5V)$  = Lernwert).

#### MAXIMA:

Am Analogausgang Pin8/rot/ wird der aktuelle Maximalwert ausgegeben (Schleppzeigerprinzip, Zurücksetzen durch Eingang IN1/Pin4/gelb Puls von <750ms Dauer oder durch Tastendruck am TEACH/RESET-Taster).

#### MINIMA:

Am Analogausgang Pin8/rot/ wird der aktuelle Minimalwert ausgegeben (Schleppzeigerprinzip, Zurücksetzen durch Eingang IN1/Pin4/gelb Puls von <750ms Dauer oder durch Tastendruck am TEACH/RESET-Taster).

#### MAX-MIN:

Am Analogausgang Pin8/rot/ wird die aktuelle Differenz zwischen Maximalwert und Minimalwert ausgegeben (Schleppzeigerprinzip, Zurücksetzen durch Eingang IN1/Pin4/gelb Puls von <750ms Dauer oder durch Tastendruck am TEACH/RESET-Taster).

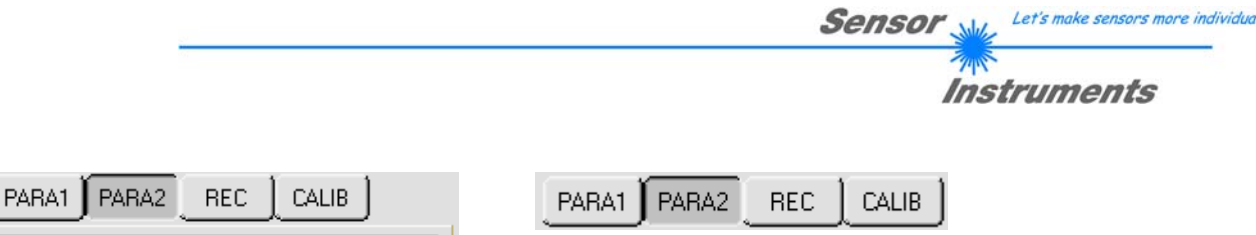

Nach Anklicken des PARA2 Knopfes öffnet sich auf der Bedienoberfläche das PARAMETER II Fenster. Hier können weitere Parameter-Einstellungen an der Kontrollelektronik vorgenommen werden.

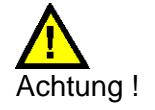

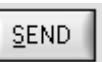

**Erst nach Anklicken der SEND Taste werden Änderungen, die in den nachfolgend beschriebenen Funktionsfeldern gemacht wurden, an der Kontrollelektronik des** *L-LAS-TB Sensors* **aktiv!**

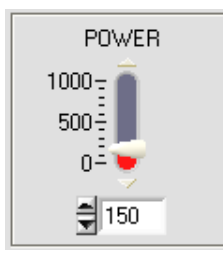

### **POWER:**

PARA II: GENERAL-PARAMETER

V-THD[%]

 $100 50 -$ 

 $\overline{1}$ 

 $\frac{4}{30}$ 

**FIXED** 

GET Y-THO

Teach

┳

AVG\_3

**POWER** 

 $1000 -$ 

500

 $0 -$ 

 $\frac{4}{3}$  150

DIGITAL-FILTER

VIDEO-THD-MODE

TEACH-VALUE (Pixel)

HIGH COD-GAIN LOW COD-GAIN

SAVE VITHE!

 $\frac{1}{2}$  2048

In diesem Funktionsfeld kann mit Hilfe der Pfeiltasten, Schieberegler oder durch Zahlenwerteingabe in das entsprechende Eingabefeld die Laserleistung an der Laser-Sendeeinheit des *L-LAS-TB Sensors* eingestellt werden.

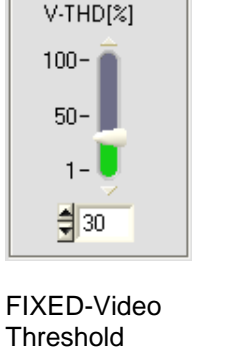

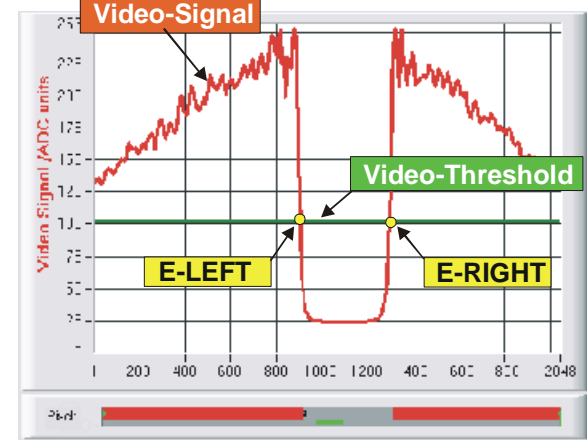

#### **FIXED-VIDEO-THD[%]:**

In diesem Funktionsfeld kann durch Zahlenwert-Eingabe oder mit Hilfe des Schiebereglers die Video-Schwelle am *L-LAS-TB Sensor* festgelegt werden. Mit deren Hilfe können aus dem Intensitätsverlauf (Video-Signal) der CCD-Zeile die Messwerte aus den Hell/Dunkelübergängen abgeleitet werden. Hierzu werden die Schnittpunkte zwischen dem Intensitätsprofil (rote Kurve) und der einstellbaren Video-Schwelle (grüne horizontale Linie) berechnet und gespeichert.

Der x-Wert des jeweiligen Schnittpunktes ist einem Pixel auf der CCD-Zeile zugeordnet. Aus dieser Information und den bekannten Abständen der Pixel auf der CCD-Zeile kann der Messwert errechnet werden. Die so gewonnenen Schnittpunkte zwischen Intensitätsprofil und Video-Schwelle werden im Folgenden als Kanten bezeichnet.

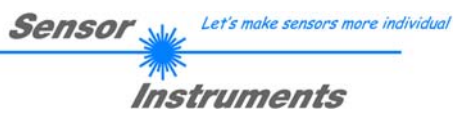

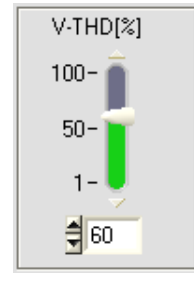

AUTO-Video **Threshold** 

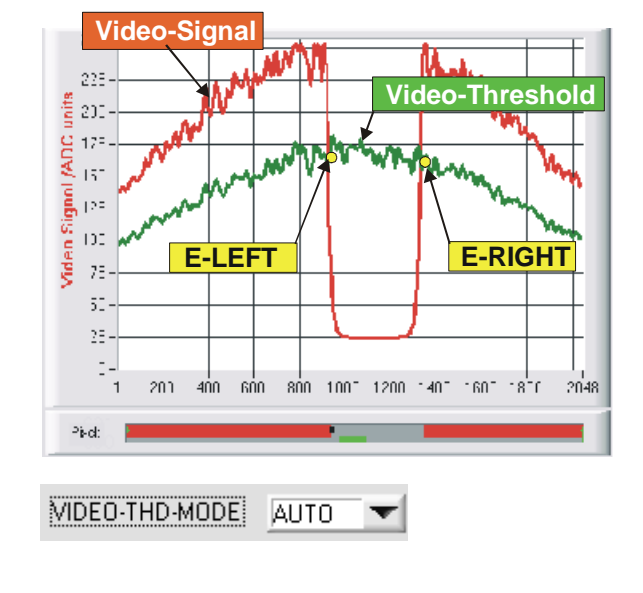

### **AUTO-VIDEO-THD[%]:**

Der Umschalter steht in Stellung AUTO. In dieser Schalterstellung wird als Videoschwelle die im nichtflüchtigen EEPROM des Sensors abgespeichert Schwelle benutzt. Die Schwelle (grüne Kurve) verläuft nicht als horizontale Line sondern wird aus dem Intensitätsverlauf des Laser-Senders abgeleitet und somit dem Intensitätsprofil "nachgeführt". Die Messwerte werden wie zuvor aus dem Intensitätsverlauf der CCD-Zeile

(rote Kurve) und der nachgeführten Videoschwelle (grüne Kurve) abgeleitet. Hierzu werden wiederum die Schnittpunkte zwischen dem Intensitätsprofil und der nachgeführten Video-Schwelle berechnet.

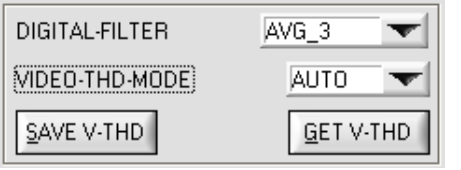

#### **VIDEO-THD-MODE AUTO:**

Nach Anklicken des Drop-Down Listenfeldes VIDEO-THD-MODE und Anwahl von AUTO kann der nachgeführte Schwellenmodus aktiviert werden.

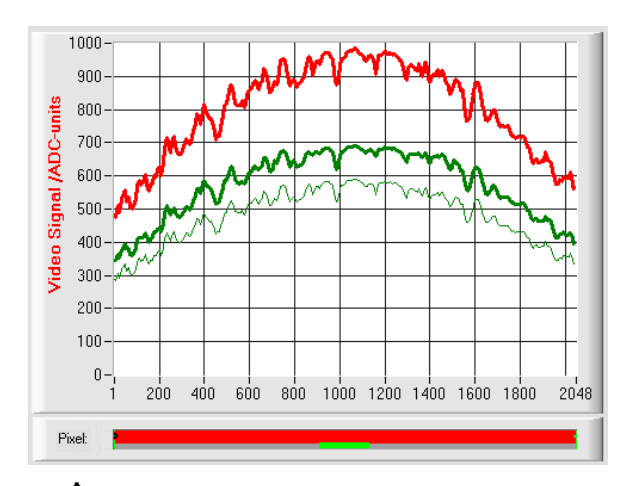

Durch Anklicken der Pfeiltasten im V-THD[%] Schieberegler kann die aktuelle Schwelle verändert werden.

Die neue Videoschwelle wird zunächst als dünne grüne Kurve dargestellt. Diese Schwelle (grüne Kurve) verläuft nicht als horizontale Line sondern wird aus dem Intensitätsverlauf des Laser-Senders (rote Kurve) abgeleitet und somit dem Intensitätsprofil "nachgeführt". Die Messwerte werden wie zuvor aus dem Intensitätsverlauf der CCD-Zeile (rote Kurve) und der nachgeführten Videoschwelle (grüne Kurve) abgeleitet. Hierzu werden die Schnittpunkte zwischen dem Intensitätsprofil und der nachgeführten Video-Schwelle berechnet.

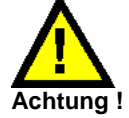

**Vor dem Abspeichern der neuen Videoschwelle darf sich kein Messobjekt im Strahlengang zwischen Sender und Empfänger befinden!** 

SAVE V-THD

**GET V-THD** 

#### **SAVE V-THD:**

Erst nach Anklicken dieser Software-Taste wird die neue Videoschwelle im nichtflüchtigen EEPROM des *L-LAS-*Sensors abgespeichert.

### **GET V-THD:**

Nach Anklicken dieser Software-Taste wird die aktuell im EEPROM abgelegte Videoschwelle automatisch im graphischen Anzeigefenster dargestellt.

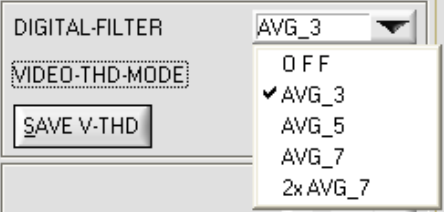

### **DIGITAL-FILTER:**

Nach Anklicken des Drop-Down Listenfeldes DIGITAL-FILTER öffnen sich Einstelloptionen zur Aktivierung eines Digitalen Software Filters am Video-Signalverlauf. Falls der Software Filter eingeschaltet ist, wird nach jeder neuen Abtastung im Hauptprogrammdurchlauf die entsprechende Filterung am Video-Signal durchgeführt. Mit Hilfe der Digitalen-Software-Filterung kann der Video-Signal – Verlauf gegebenenfalls geglättet werden.

#### OFF:

Das Video-Signal wird keiner Filterung unterzogen.  $AVG<sub>3</sub>:$ Das Video-Signal wird einem gleitendem Mittelwertfilter 3. Ordnung unterzogen.

AVG\_5:

Das Video-Signal wird einem gleitendem Mittelwertfilter 5. Ordnung unterzogen.

 $AVG$  7:

Das Video-Signal wird einem gleitendem Mittelwertfilter 7. Ordnung unterzogen.

2x AVG\_7:

Das Video-Signal wird nacheinander jeweils einem gleitendem Mittelwertfilter 7. Ordnung unterzogen.

HI-CCD-GAIN LO-CCD-GAIN

### **CCD-GAIN:**

Mit Hilfe dieses Umschalters kann die Verstärkungsstufe an der CCD Vorverstärkerelektronik in 2 Stufen eingestellt werden. Dieses Funktionsfeld ist nicht für jeden Sensortyp verfügbar.

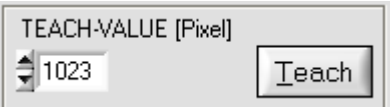

### **TEACH-VALUE [Pixel]:**

Numerisches Eingabefeld zur Vorgabe des aktuellen Lernwertes (Sollwertes) in Pixel. Der so eingestellte Lernwert wird erst nach Anklicken der SEND Taste am *L-LAS-TB Sensor* aktiviert.

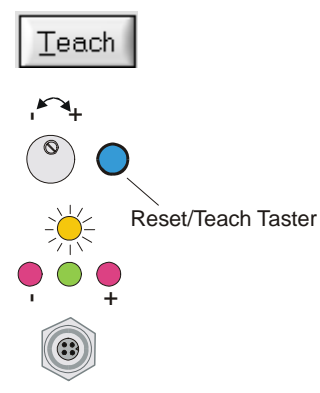

Nach Anklicken der TEACH Taste wird die aktuelle Kanteninformation als Lernwert in den RAM-Speicher des *L-LAS-TB Sensor*s übernommen. Je nach eingestelltem Auswertemodus (E-MODE) wird die linke Kante, die rechte Kante bzw. die Breite (WIDTH) oder die Zentrumsposition (CENTER) als Lernwert in den RAM-Speicher des *L-LAS-Sensor*s übernommen.

Nach Durchführung des Lernvorgangs blinkt die gelbe Leuchtdiode am Gehäuse des *L-LAS-TB Sensor*s kurz 3-x mal auf.

Der Lernvorgang kann auch mit Hilfe der am Gehäuse befindlichen TEACH/RESET Taste ( t >1.5s drücken ) oder durch einen High-Pegel am Digitaleingang IN1/gelb/Pin4 ausgelöst werden  $(t > 1.5s)$ .

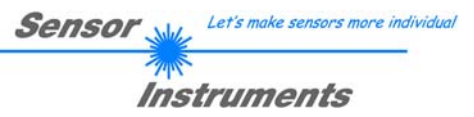

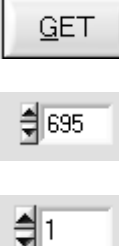

Der neu eingelernte Sollwert kann durch Anklicken der GET-Taste über die serielle Schnittstelle ausgelesen werden.

Im TEACH Anzeigefeld wird hierauf der neue Lernwert angezeigt.

### **E-BEG:**

Numerisches Eingabefeld zur Vorgabe des Auswertebeginns. Die CCD-Zeile wird ab dem hier eingegebenen Pixel ausgewertet (Evaluation-Begin). (Default-Wert = 1)

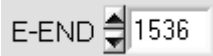

E-BEG

#### **E-END:**

Numerisches Eingabefeld zur Vorgabe des Auswerte-Endes. Die CCD-Zeile wird bis zu diesem Pixel ausgewertet. Pixel die rechts von dem hier vorgegebenen Pixelwert liegen, werden nicht ausgewertet.

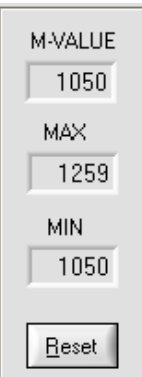

#### **Reset Taste (Maximal-Minimal Werte):**

Nach Anklicken der Reset Software Taste werden die aktuellen vom *L-LAS-TB Sensor* erkannten Maximal- und Minimalwerte zurückgesetzt. In den numerisches Anzeigefeldern wird der jeweils der aktuelle Maximal- und Minimalwert angezeigt. Das Zurücksetzen der Maximal- und Minimalwerte kann auch durch einen kurzen Puls ( (Zeitdauer t < 750 ms) am Digitaleingang IN1/gelb/Pin4 von der SPS ausgelöst werden. Ferner kann das Zurücksetzten der Maximal- und Minimalwerte auch mit Hilfe des Hardware-Tasters am Gehäuse des *L-LAS-TB Sensors* ausgelöst werden.

#### Beachte:

Bei der Reset Funktion wird kein Hardware/Software Reset am *L-LAS-TB* Sensor durchgeführt, lediglich die Maximalwerte und Minimalwerte werden zurückgesetzt!

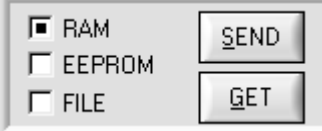

**SEND** 

GET

#### **PARAMETER TRANSFER:**

Diese Gruppe von Funktionsknöpfen dient zum Parameter-Transfer zwischen dem PC und der *L-LAS-TB Kontrollelektronik* über die serielle RS232 Schnittstelle.

#### SEND:

Nach Anklicken der SEND Taste werden die aktuell an der Bedienoberfläche eingestellten Parameter zur *L-LAS-TB Kontrollelektronik* übertragen. Das Ziel der Datenübertragung ist abhängig vom jeweils angewählten Radio-Knopf (RAM, EEPROM, oder FILE).

#### GET:

Nach Anklicken der GET-Taste werden die Einstell-Parameter von der *L-LAS-TB Kontrollelektronik* zum PC übertragen und an der Bedienoberfläche aktualisiert. Die Quelle des Datentransfers wird wiederum durch den eingestellten Radio-Knopf bestimmt:

#### RAM:

Die aktuell eingestellten Parameter werden in den flüchtigen RAM-Speicher der *L-LAS-TB Kontrollelektronik* geschrieben oder sie werden von dort gelesen und zum PC übertragen.

Beachte: Die im RAM eingestellten Parameter gehen verloren, falls die *L-LAS-TB Kontrollelektronik* von der Spannungsversorgung getrennt wird.

#### EEPROM:

Die aktuell eingestellten Parameter werden in den nichtflüchtigen EEPROM-Speicher der *L-LAS-TB Kontrollelektronik* geschrieben oder sie werden von dort gelesen und zum PC übertragen. Im EEPROM abgespeicherte Parameter gehen auch nach Trennung der Spannungsversorgung nicht verloren.

Falls Parameter aus dem EEPROM der *L-LAS-TB Kontrollelektronik* gelesen werden, müssen diese durch Anwahl des RAM-Knopfes und anschließendem Tastendruck auf SEND in das RAM der *L-LAS-TB Kontrollelektronik* geschrieben werden. Die *L-LAS-TB Kontrollelektronik* arbeitet hierauf mit den eingestellten RAM-Parametern weiter.

#### FILE:

Falls der FILE Radio Knopf ungewählt ist, bewirkt ein Tastendruck auf die SEND/GET Taste, dass ein neuer File-Dialog an der Bedienoberfläche geöffnet wird. Die aktuellen Parameter können in eine frei wählbare Datei auf die Festplatte des PC geschrieben werden oder von dort gelesen werden.

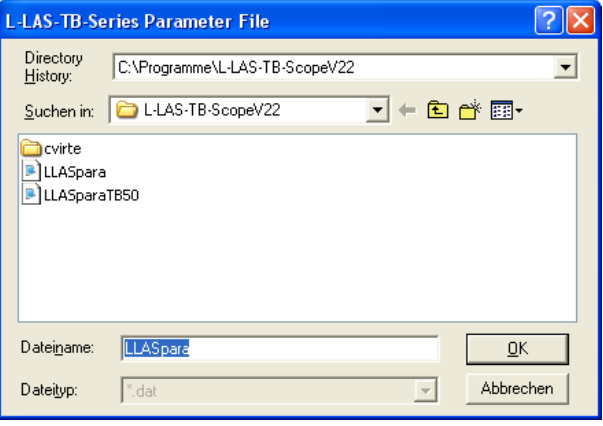

#### **FILE-Dialog Fenster:**

Die Standard-Ausgabedatei für die Parameter-Werte hat den Dateinamen "LLASpara.dat".

Die Ausgabedatei kann z.B. mit dem Standard Windows Text-Editor Programm "EDITOR" geöffnet werden.

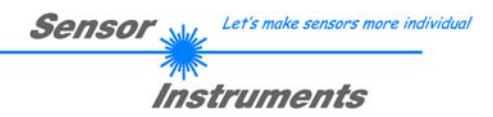

### 3.2 Numerische und graphische Anzeigeelemente:

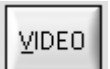

#### **VIDEO-Taste:**

Nach Anklicken der VIDEO-Taste wird das am CCD-Empfänger gemessene Intensitätsprofil zum PC übertragen und als rote Kurve im graphischen Anzeigefenster dargestellt.

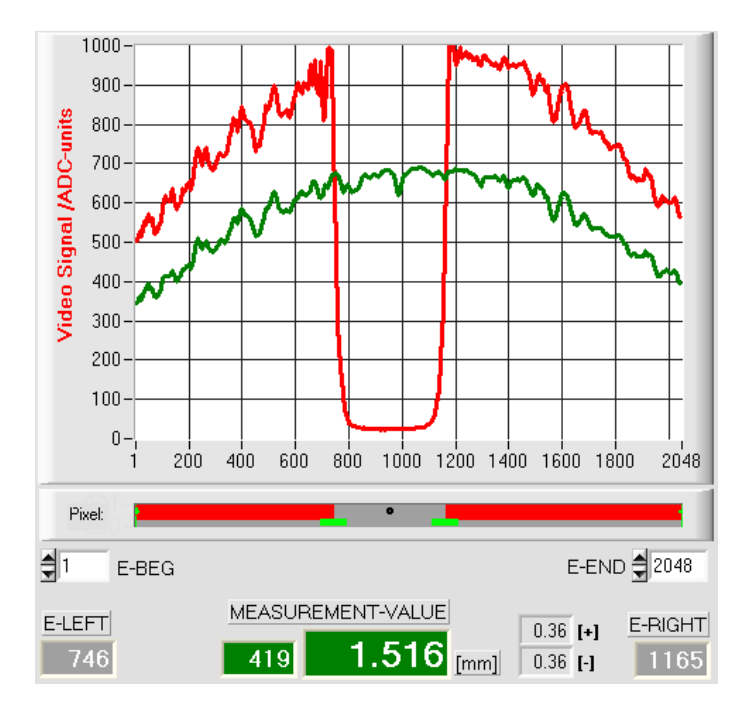

Auf der y-Achse werden die Analogsignale der einzelnen Pixel dargestellt. Die Analogwerte (Videosignale) der CCD-Zeile werden mit Hilfe eines AD-Wandlers mit 10-Bit Auflösung konvertiert. Aus diesem Grunde ergibt sich der Wertebereich für die y-Achse von 0 ..1023.

Die aktuell eingestellte Videoschwelle (V-THD) wird als grüne Linie in der Grafik dargestellt. Aus den Schnittpunkten des Intensitätsprofils (rote Kurve) mit der Videoschwelle (grüne Linie) werden die Kantenwerte (Pixel) abgeleitet.

Auf der x-Achse werden sind die einzelnen Pixel der CCD-Zeile virtuell dargestellt (z.B.: Pixel: 1 .. 2048).

Aufgrund der begrenzten Datenübertragungsrate der seriellen Schnittstelle (19200 Baud/s) kann das graphische Ausgabefenster nur im Sekundentakt aktualisiert werden.

Unterhalb des graphischen Ausgabefensters befindet sich ein weitereres Anzeigeelement, das die aktuell erkannten abgeschatteten Bereiche und die belichteten Bereiche der CCD-Zeile wiedergibt. Ferner wird in diesem Anzeigeelement die aktuell erkannte Kantenposition durch einen schwarzen kreisförmigen Cursor angedeutet. Ein grüner horizontaler Balken gibt die Größe des aktuell eingestellten Toleranzbandes um den Lernwert an.

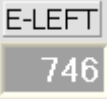

#### E-LEFT:

Numerisches Anzeigefeld zur Ausgabe der aktuellen linken Kantenposition.

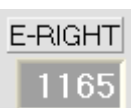

#### E-RIGHT:

Numerisches Anzeigefeld zur Ausgabe der aktuellen rechten Kantenposition.

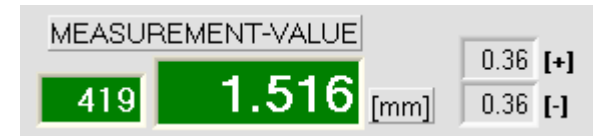

#### M-VALUE:

Numerisches Anzeigefeld zur Ausgabe des aktuellen Messwertes (Abhängig von eingestellten Auswertemodus).

Das linke numerische Anzeigefeld gibt den aktuellen Messwert in Pixel an, im rechten Anzeigefeld wird der in Millimeter umgerechnete Messwert ausgegeben.

Ferner werden die obere und untere Toleranzgrenze angezeigt.

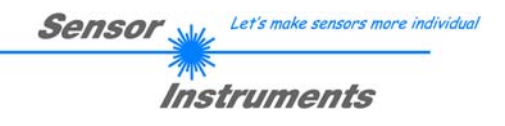

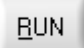

#### **RUN-Taste:**

Nach Anklicken der RUN-Taste werden die aktuellen Messdaten vom *L-LAS-TB Sensor* zum PC über die serielle Schnittstelle übertragen.

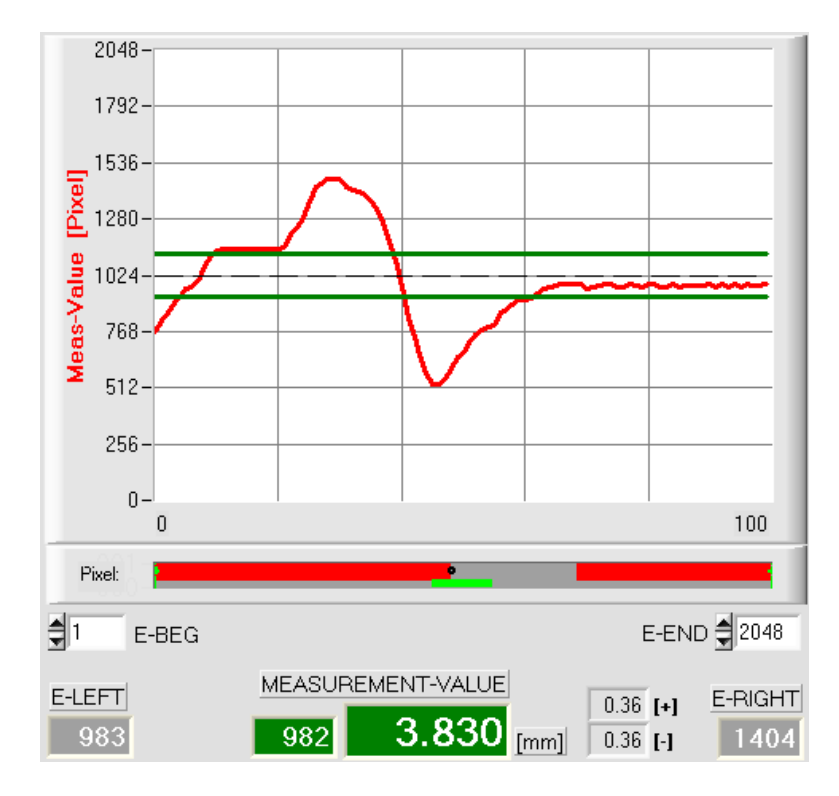

Anklicken der RUN-Taste wird der aktuelle Messwert im graphischen Anzeigefenster im "Roll-Modus" dargestellt. Hierbei laufen die Messwerte als rote Kurve von rechts nach links durch das graphische Anzeigefenster.

Die Aufteilung der y-Achse entspricht den an der CCD Zeile vorhandenen Pixel bzw. der virtuellen Anzahl an Subpixel der Zeile. Der aktuelle Messwert (M-VALUE=982) wird in der Graphik am rechten Ende beim x-Wert 100 dargestellt.

Der aktuelle Sollwert (TEACH-Wert) wird als gestrichelte horizontale Linie angezeigt.

Zusätzlich wird das aktuelle Toleranzfenster durch zwei horizontale grüne Linien symmetrisch um den Sollwert dargestellt.

Die Länge des Datenframes im "RUN-Modus" ist auf 18-Wörter (36-Bytes) limitiert. Hierdurch können die numerischen und graphischen Anzeigeelemente schneller aktualisiert werden.

Der Datentransfer über die serielle RS232 Schnittstelle benötigt deshalb nicht so viel Zeit im Vergleich zum "VIDEO-Modus" (im VIDEO-Modus muss die Intensitätsinformation für jedes Pixel übertragen werden).

### 3.3 Serieller RS232-Datentransfer:

#### **RS232 KOMMUNIKATION:**

- Standard RS232 serielle Schnittstelle ohne Hardware-Handshake.
- 3-Draht-Verbindung: GND, TXD, RXD.
- Geschwindigkeit: 19200 baud, 8 data-bits, no parity-bit, 1 stop-bit in binary mode, MSB first.

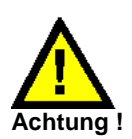

**Die stabile Funktion der RS232 Schnittstelle (Statusmeldung nach Programmstart) ist eine Grundvoraussetzung für den erfolgreichen Parameteraustausch zwischen dem PC und der** *L-LAS-TB Kontrollelektronik***. Wegen der geringen Datenübertragungsrate der seriellen Schnittstelle (19200 bit/s) können nur langsame Veränderungen der Analogwerte an der Graphikanzeige des PC mitverfolgt werden. Um die maximale Schaltfrequenz der** *L-LAS-TB Kontrollelektronik* **zu gewährleisten muss im normalen Überwachungsprozess der Datenaustausch gestoppt werden (STOP-Taste anklicken).** 

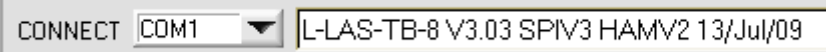

#### **CONNECT:**

Beim Start der Software wird versucht, über die Standard COM1 Schnittstelle eine Verbindung zur *L-LAS-TB Kontrollelektronik* herzustellen. Falls der Verbindungsaufbau erfolgreich war, wird die aktuelle Firmware Version in der Statuszeile angezeigt.

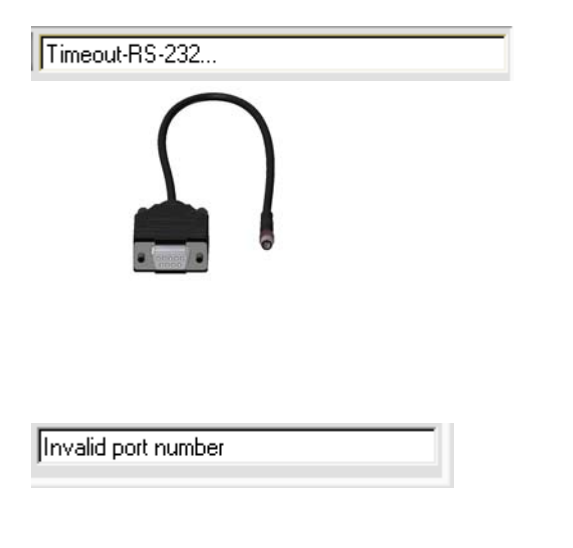

Cannot open port

Die serielle Verbindung zwischen dem PC und der *L-LAS-TB Kontrollelektronik* konnte nicht aufgebaut werden oder die Verbindung ist unterbrochen.

**In diesem Falle sollte zuerst geprüft werden ob die** *L-LAS-TB Kontrollelektronik* **an die Spannungsversorgung angeschlossen ist und ob das serielle Interface-Kabel richtig zwischen dem PC und der Kontrollelektronik verbunden ist.** 

Falls die am PC zugewiesene Nummer der seriellen Schnittstelle nicht bekannt ist, können mit Hilfe des Drop-Down Listenfeldes CONNECT die Schnittstelle COM1 bis COM9 angewählt werden.

Falls die Statusmeldung "Invalid port number" lautet, ist die ausgewählte Schnittstelle z.B. COM2 an Ihrem PC nicht verfügbar.

Falls die Statusmeldung "Cannot open port " lautet, ist die ausgewählte Schnittstelle (z.B. COM2) eventuell schon von einem anderen Gerät belegt.

### 3.4 *L-LAS-TB-Scope* als Hilfsmittel zur Sensorjustage:

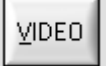

#### **VIDEO:**

Die Feinjustage zwischen der *L-LAS-Sendeeinheit und dem Empfänger* kann nach Anklicken der VIDEO-Taste am graphischen Anzeigefenster mitverfolgt werden. Aufgrund der begrenzten Datenübertragungsrate der RS232 Schnittstelle kann das Anzeigefenster lediglich im Sekundentakt aktualisiert werden.

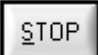

### **STOP:**

Ein Mausklick auf den STOP-Taste beendet den Datentransfer zwischen der *L-LAS-TB Kontrollelektronik* und dem PC.

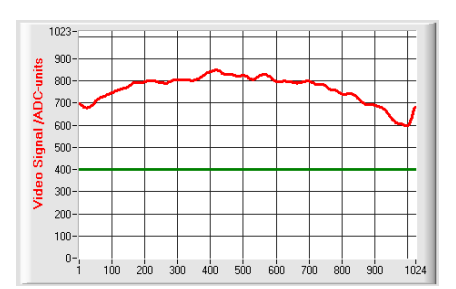

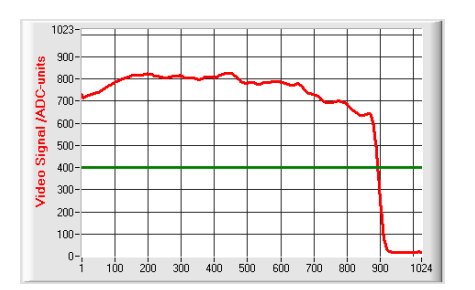

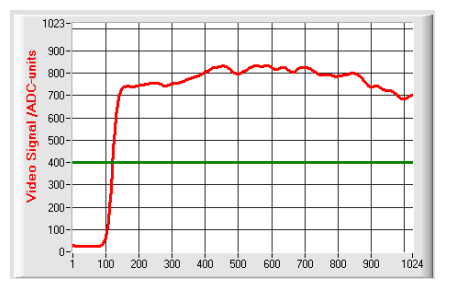

#### Optimale Justage:

Im graphischen Anzeigefenster wird das Intensitätsprofil als rote Kurve dargestellt. Die Zahlenwerte 1 … 1024 auf der x-Achse stellen die einzelnen Pixel der CCD-Zeile dar. Die Analogwerte der CCD-Zeile werden mit Hilfe eines AD-Wandlers mit 10-Bit Auflösung konvertiert. Aus diesem Grunde ergibt sich der Wertebereich für die y-Achse von 0 ... 1023.

Wie aus der nebenstehenden Abbildung zu entnehmen ist, werden die CCD-Pixel 1 bis 1024 vom Sendestahl gleichmäßig beleuchtet.

#### Fehljustage - rechts:

Der Sendestrahl beleuchtet die Pixel am rechten Ende der CCD-Zeile nicht mehr ausreichend. Die rote Kurve (Intensitätsverlauf) verläuft in diesem Bereich deutlich unterhalb der Videoschwelle. Die Ausrichtung der Laser-Sendeeinheit oder der CCD- Empfängereinheit muss so nachgebessert werden, dass die Pixel am rechten Ende wieder beleuchtet werden.

#### Fehljustage - links:

Der Sendestrahl beleuchtet die Pixel am linken Ende der CCD-Zeile nicht mehr ausreichend. Die Ausrichtung der Laser-Sendeeinheit oder der CCD- Empfängereinheit muss so verstellt werden, dass die Pixel am linken Ende wieder beleuchtet werden.

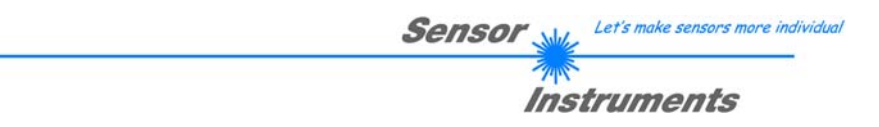

### 3.5 *L-LAS-TB-Scope* als Hilfsmittel zur Sendeleistungseinstellung:

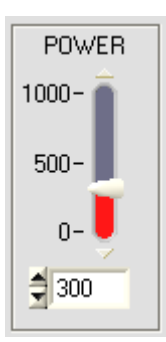

VIDEO

#### **POWER:**

Mit Hilfe des Schiebereglers oder durch Zahlenwert-Eingabe in das entsprechende Eingabefeld kann die Laserleistung an der Laser-Sendeeinheit des *L-LAS-TB Sensors* eingestellt werden.

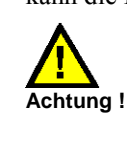

Erst nach Anklicken der SEND Taste wird die Laserleistung an der Sendeeinheit des *L-LAS-TB Sensors* aktualisiert.

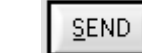

### **VIDEO:**

Durch Anklicken der VIDEO-Taste wird das aktuelle Intensitätsprofil vom *L-LAS-TB Sensor* zum PC übertragen und im graphischen Anzeigefenster dargestellt. Bei aktiver VIDEO-Funktion kann die Laserleistung am Sensor geändert werden (SEND-Taste drücken) und die Auswirkung am Intensitätsprofil beobachtet werden.

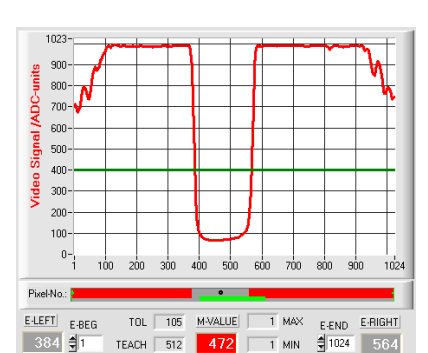

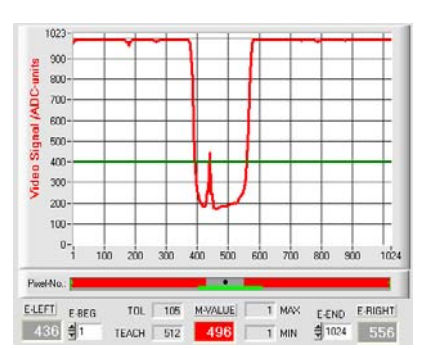

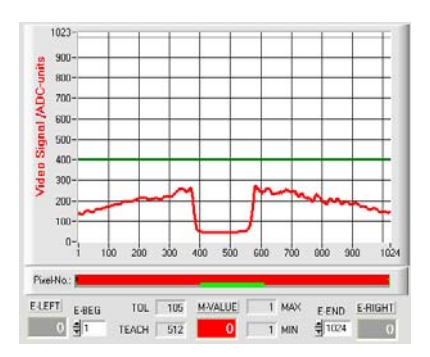

#### Optimale Justage:

Im graphischen Anzeigefenster wird das Intensitätsprofil als rote Kurve dargestellt. Der Intensitätsverlauf liegt über die gesamte CCD-Zeile oberhalb der Videoschwelle (grüne Linie).

Im abgeschatteten Bereich ist der Intensitätsverlauf bei niedrigen ADC-Werten (Offset <120).

Es treten keine sporadischen "Spikes" im Intensitätsverlauf in den abgeschatteten Bereichen auf.

#### Sende-Leistung zu hoch:

Der Sendestrahl übersteuert einzelne Pixel der CCD-Zeile. In den abgeschatteten Bereichen treten sporadisch kurze "Spikes" nach oben auf.

#### Falls die "Spikes" die grüne horizontale Videoschwelle schneiden, **kommt es zu Fehlmessungen!**

#### Abhilfe:

Laserleistung stufenweise verringern, bis die "Spikes" im Schattenbereich nicht mehr auftreten.

#### Sende-Leistung zu gering:

Das Intensitätsprofil der CCD-Zeile ist vollständig unterhalb der Videoschwelle (grüne horizontale Linie).

Der *L-LAS-TB Sensor* detektiert aus dem Strahlbild keine Kanten (Hell/Dunkel-Übergänge, d.h Schnittpunkte zwischen roter Kurve und grüner Videoschwelle).

#### Abhilfe:

Laserleistung stufenweise erhöhen und gleichzeitig Intensitätsverlauf mitverfolgen, bis die rote Kurve (Intensitätsprofil) von Pixel 1 bis Pixel 1024 oberhalb der Videoschwelle liegt.

## **4 Auswerte-Betriebsarten**

### 4.1 LEFT-EDGE

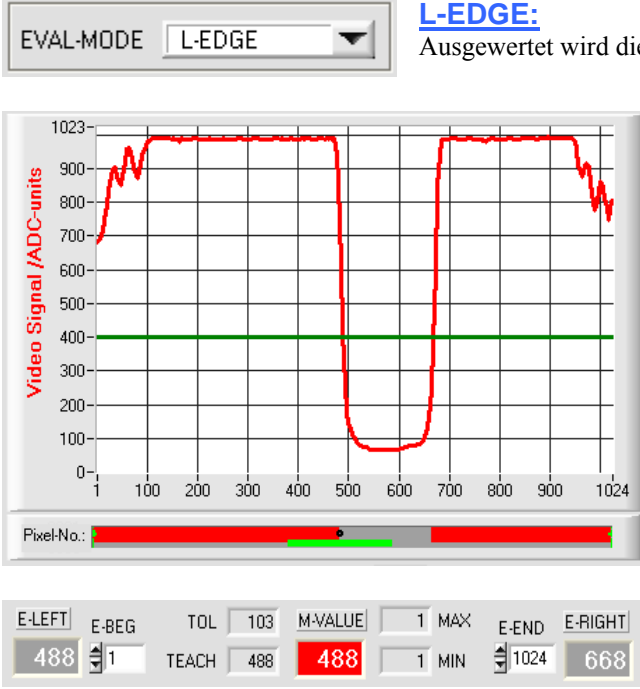

Ausgewertet wird die erste erkannte Kante im Intensitätsprofil der CCD-Zeile.

Als Kriterium zur Erkennung der Kanten dient der Übergang zwischen belichteten und abgedunkelten Bereichen im Intensitätsverlauf der CCD-Zeile.

Aus dem Schnittpunkt zwischen der Video-Schwelle (grüne horizontale Linie) und dem Intensitätsverlauf (rote Kurve) kann dasjenige Pixel der CCD-Zeile ermittelt werden, bei dem der Hell/Dunkel-Übergang stattfindet.

In der nebenstehenden Abbildung wird der erste Hell/Dunkel-Übergang am Pixel Nr. 484 erkannt.

Der aktuelle Messwert M-VALUE = E-LEFT wird im roten numerischen Anzeigeelement ausgegeben.

### 4.2 RIGHT-EDGE

EVAL-MODE **R-EDGE** 

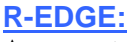

Ausgewertet wird die zweite erkannte Kante im Intensitätsprofil der CCD-Zeile.

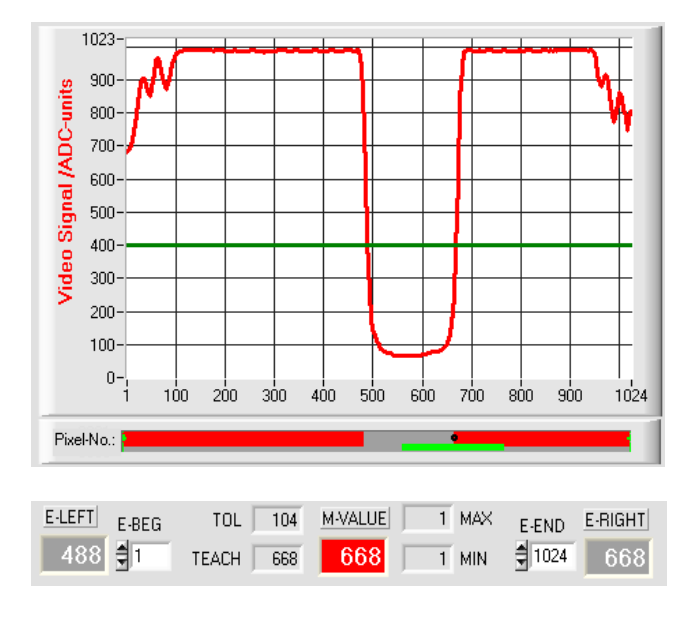

▼

Aus dem Schnittpunkt zwischen der Video-Schwelle (grüne horizontale Linie) und dem Intensitätsverlauf (rote Kurve) kann dasjenige Pixel der CCD-Zeile ermittelt werden, bei dem der zweite Hell/Dunkel-Übergang stattfindet.

In der nebenstehenden Abbildung wird der zweite Hell/Dunkel-Übergang am Pixel Nr. 668 erkannt.

Der schwarze, punktförmige Cursor unterhalb der Graphikausgabe markiert die aktuelle rechte Kante (R-EDGE) des abgeschatteten Bereiches.

Der aktuelle Messwert M-VALUE = E-RIGHT wird im roten numerischen Anzeigeelement ausgegeben.

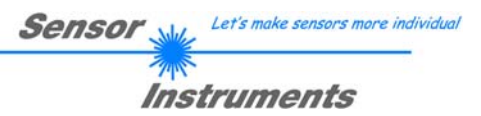

### 4.3 WIDTH

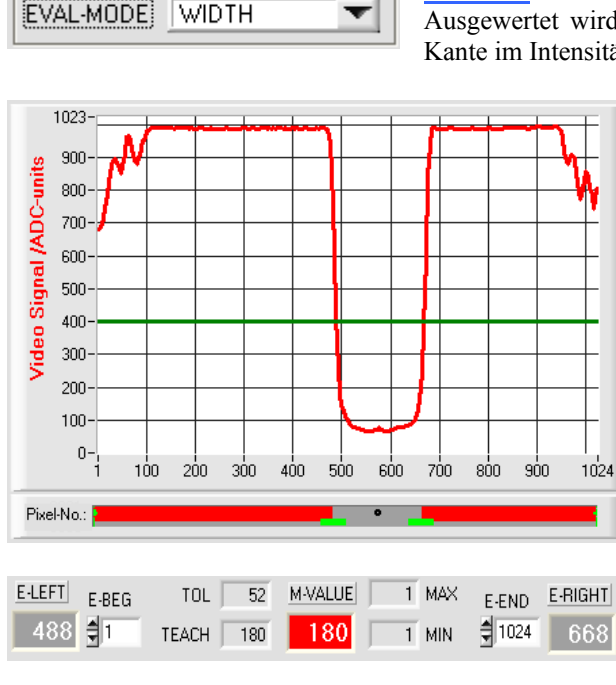

**WIDTH:**

Ausgewertet wird die Differenz zwischen der zweiten Kante und der ersten Kante im Intensitätsprofil der CCD-Zeile.

> Aus den beiden Schnittpunkten zwischen der Video-Schwelle (grüne horizontale Linie) und dem Intensitätsverlauf (rote Kurve) können zwei Pixel ermittelt werden, bei denen der Hell/Dunkel-Übergang stattfindet.

> In der nebenstehenden Abbildung wird der zweite Hell/Dunkel-Übergang am Pixel Nr. 668, der erste Hell/Dunkel-Übergang bei Pixel 488 erkannt.

Hieraus ergibt sich durch Differenzbildung

 $WIDTH = E_RIGHT - E_LEFT$ 

Der aktuelle Messwert M-VALUE = WIDTH wird im roten numerischen Anzeigeelement ausgegeben.

### 4.4 CENTER

1023

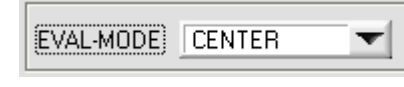

#### **CENTER:**

Als Messwert wird der Mittelwert zwischen der ersten und der zweiten Kante herangezogen: CENTER = (R-EDGE+L-EDGE)/2

> Aus den beiden Schnittpunkten zwischen der Video-Schwelle (grüne horizontale Linie) und dem Intensitätsverlauf (rote Kurve) können zwei Pixel ermittelt werden, bei denen der Hell/Dunkel-Übergang stattfindet.

> In der nebenstehenden Abbildung wird der zweite Hell/Dunkel-Übergang am Pixel Nr. 668, der erste Hell/Dunkel-Übergang bei Pixel 488 erkannt.

Hieraus ergibt sich durch Mittelung

$$
CENTER = \frac{(E_RIGHT + E_LLEFT)}{2}
$$

Der aktuelle Messwert M-VALUE = CENTER wird im roten numerischen Anzeigeelement ausgegeben.

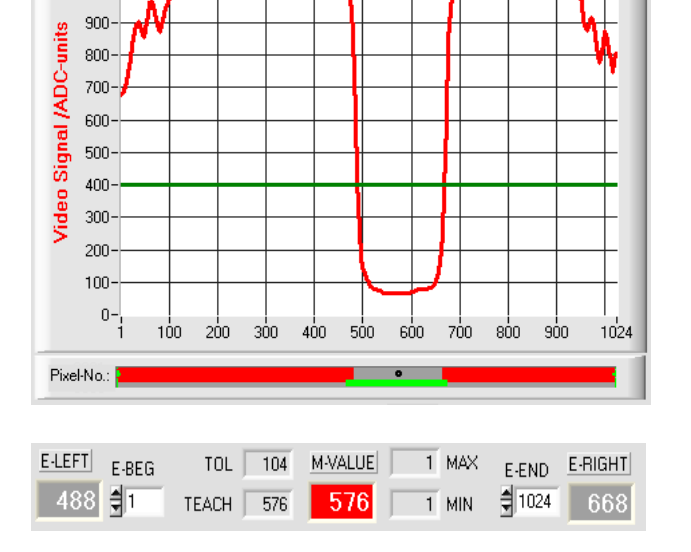

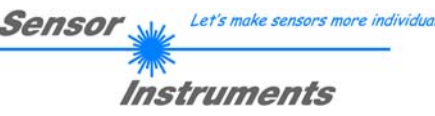

## **5 Zwei-Punkt-Kalibrierung**

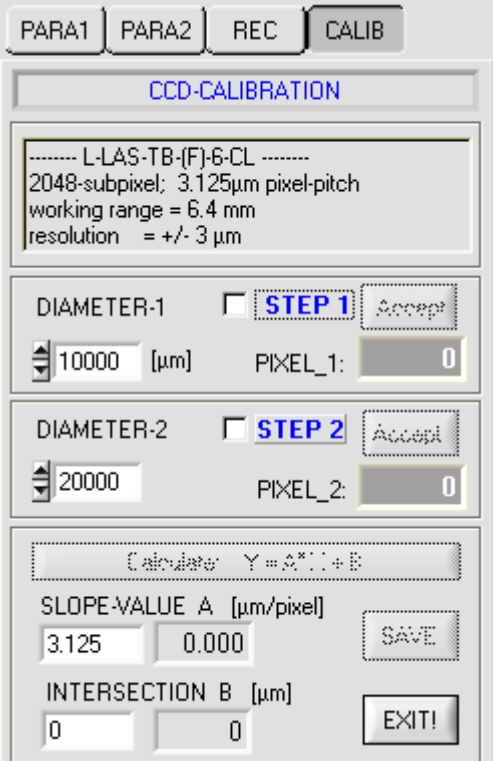

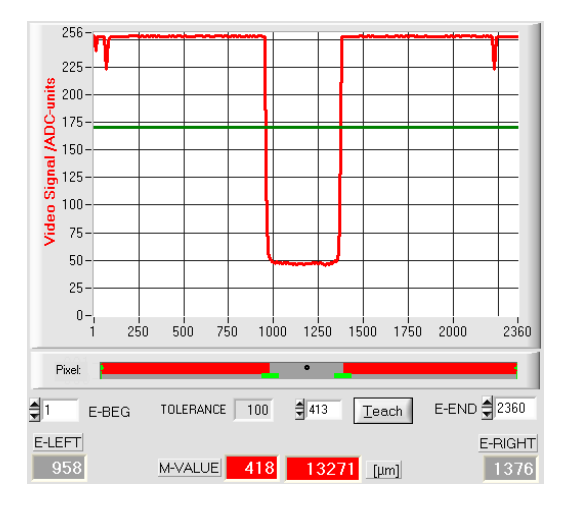

Video Schwelle hoch, Objekt erscheint breiter in der "Schattenwurfzone". Messwert =418 Pixel. Der Messwert in µm ergibt sich hieraus durch Multiplikation der Pixelzahl mit dem jeweiligen Pixelabstand (pixel-pitch).

M-VALUE = 418 pixel x 31.75µm = 13271 µm

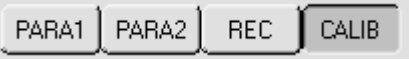

#### **CCD-CALIBRATION:**

Nach Anklicken der Taste CALIB öffnet sich das CCD-CALIBRATION Fenster. Aus dem CCD-CALIBRATION Fenster kann eine Zwei-Punkt-Kalibrierung am Sensor durchgeführt werden. Die Zwei-Punkt-Kalibrierung dient dazu, im Auswertemodus EVALMODE=WIDTH einen möglichst genauen Breitenmesswert in Mikrometer am Sensor auszugeben und anzuzeigen.

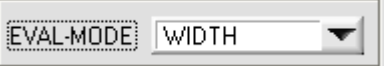

Problem bei der Breitenmessung ist, dass je nach eingestellter Video-Schwelle und nach der jeweils eingestellten Sende-Leistung der Messwert für die Breiteninformation unterschiedlich berechnet wird. Dies wird durch den stetig ansteigenden Analogverlauf (Steilheit) des Videosignals im Übergangsbereich zwischen Objektabschattung und direktem Einfall des Laserlichtes auf die Pixel der CCD Zeile verursacht. Die Objektbreite wird indirekt über die beiden Schnittpunkte des Videosignalverlaufs (rote Kurve) mit der grünen horizontalen Videoschwelle berechnet.

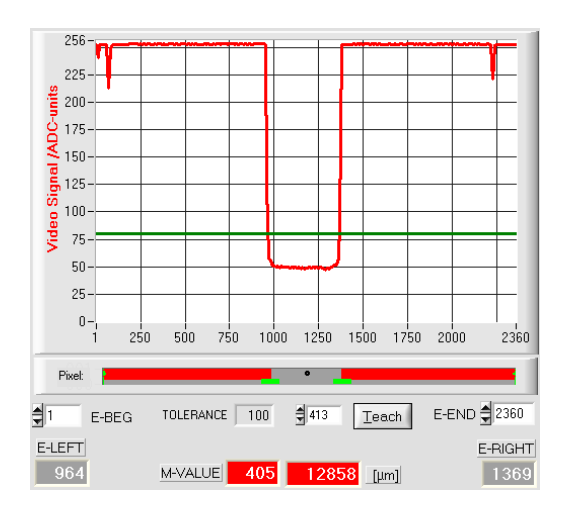

Video Schwelle niedrig, Objekt erscheint etwas schmäler in der "Schattenzone". Messwert = 405 Pixel.

Der Messwert in µm ergibt sich hieraus durch Multiplikation der Pixelzahl mit dem jeweiligen Pixelabstand (pixel-pitch).

M-VALUE = 405 pixel x 31.75µm = 12858 µm

**Um diese Problematik zu kompensieren, kann eine Zwei-Punkt-Kalibrierung bei fest eingestellter Sender-Leistung (POWER) und fest eingestellter Video-Schwelle (V-THD) durchgeführt werden.** 

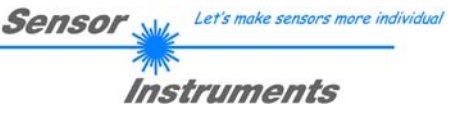

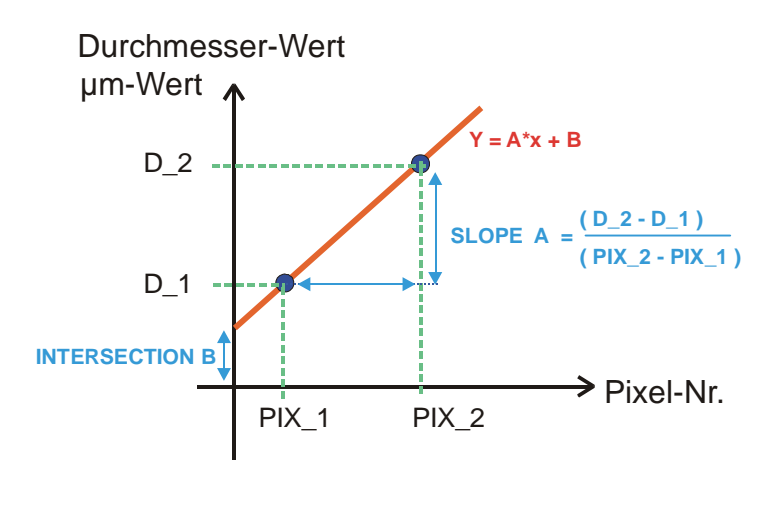

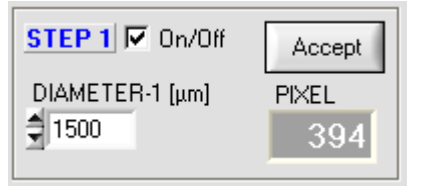

z.B. Objekt mit 1.5mm Durchmesser liefert 394 Pixel Abdeckung.

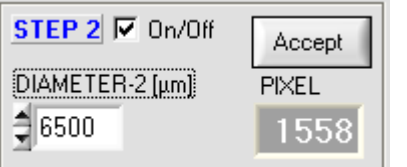

z.B. Objekt mit 6.5mm Durchmesser liefert 1558 Pixel Abdeckung.

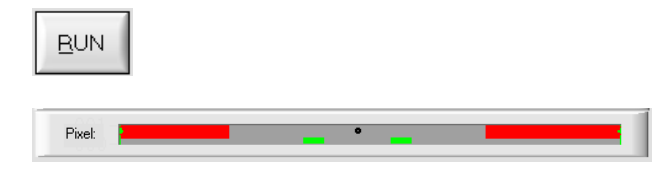

Bei der Zwei-Punkt-Kalibrierung wird ausgehend von zwei bekannten Objekten (Abmessungen in µm bekannt),

 unterschiedlicher Breite, eine Ausgleichsgerade durch zwei Punkte berechnet.

Die wichtigsten Parameter der Ausgleichsgerade sind deren Steigung (SLOPE-VALUE A) und gegebenenfalls der Y-Achsenabschnitt B.

Die Steigung A gibt an, wie viele Mikrometer Änderung je Pixel Änderung auftreten. Der Y-Achsenabschnitt B (INTERSECTION-VALUE B) gibt die Nullpunktverschiebung (Offset) an.

### STEP 1:

Nach Auswahl des ON/OFF Häkchens wird erwartet, dass das Messobjekt mit dem kleineren Durchmesser in der Mitte des Arbeitsbereiches platziert wird. Das kleinere Messobjekt sollte z.B. 20-40% des maximalen Arbeitsbereiches abdecken.

Im numerischen Eingabefeld muss hierauf der bekannte Durchmesserwert in Mikrometer eingegeben werden.

#### Accept Object 1

Durch Anklicken der Accept Objekt 1 Taste wird das erste Wertepaar (DIAMETER-1, PIXEL\_1) gespeichert.

### STEP 2:

Nach Auswahl des ON/OFF Häkchens wird erwartet, dass das Messobjekt mit dem größeren Durchmesser in der Mitte des Arbeitsbereiches platziert wird. Das größere Messobjekt sollte z.B: 60-80% des maximalen Arbeitsbereich abdecken.

Im numerischen Eingabefeld muss hierauf der bekannte Durchmesserwert in Mikrometer eingegeben werden.

### Accept Object 1

Durch Anklicken der Accept Objekt 2 Taste wird das zweite Wertepaar (DIAMETER-2, PIXEL\_2) gespeichert.

> Beim Start der Kalibrierung werden automatisch die Aktionen der RUN-Taste an der Bedienoberfläche ausgeführt. In graphischen Anzeigebereich unterhalb des großen "Roll-Graphen" lässt sich das mittige Ablegen der Messobjekte im Arbeitsbereich des Sensors kontrollieren. Die Position des Messobjektes kann aus der Lage des grau hinterlegten Bereiches erkannt werden (Schattenbereich). Die Pixel, die vom Laserstrahl getroffen werden, erscheinen als rot markierter Bereich.

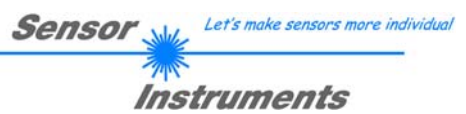

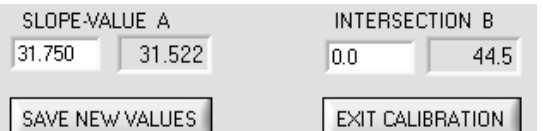

Calculate Calibration: Y = A\*X + B

Nach Anklicken der Calculate Calibration Taste werden die Steigung und der Y-Achsenabschnitt aus den beiden bekannten Punktepaaren der Messobjekte neu berechnet.

Die neu berechneten Werte für die Steigung (SLOPE-VALUE A) und den Offset (INTERSECTION B) werden in den grau hinterlegten Anzeigefeldern dargestellt.

Die bisher eingestellten Werte werden in den weiß hinterlegten numerischen Eingabefeldern angezeigt.

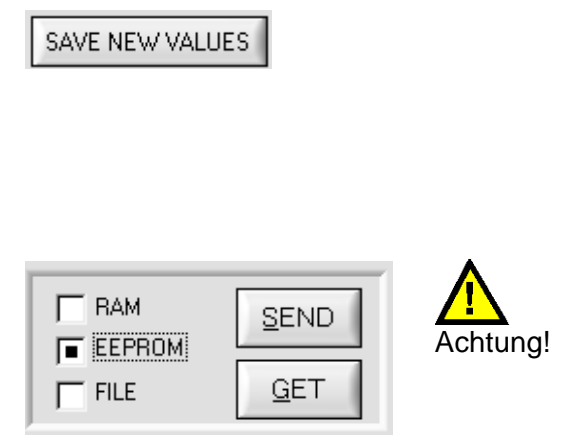

### SAVE NEW VALUES

Fall die neu berechneten Werte sinnvoll sind, können durch Anklicken der SAVE NEW VALUES Taste in den RAM Speicher der Kontrollelektronik im Sensor abgespeichert werden.

Falls die zuletzt durchgeführte Kalibrierung verworfen werden sollte, kann dies durch Anklicken der EXIT CALIBRATION Taste erfolgen.

**Erst nach Anwählen des EEPROM Auswahlknopfes und anschließender Betätigung der SEND-Taste werden die zuletzt berechneten Kalibrierungswerte in den NICHTFLÜCHTIGEN EEPROM Speicher der Kontrollelektronik übernommen !** 

EXIT CALIBRATION

### EXIT CALIBRATION

Verlassen der Kalibrierungswerte.

### Manuelle Eingabe der Kalibrierungsdaten:

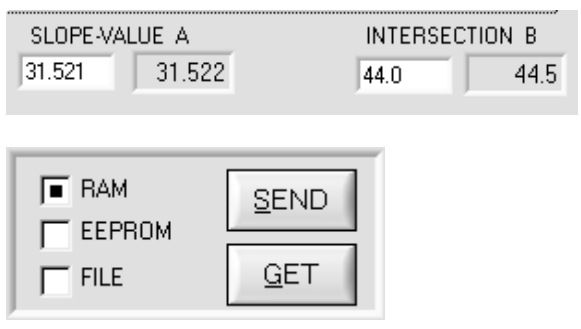

Die Kalibrierungsdaten können auch manuell an der Kontrollelektronik des Sensors verändert werden.

Nach Öffnen des PARA II Popup-Fensters können in den entsprechenden numerischen Eingabefeldern die Zahlenwerte jederzeit von Hand verändert werden, ohne die Kalibrierungs-Prozedur durchlaufen zu müssen.

Hierbei müssen die neu eingegebenen Kalibrierungswerte erst durch Anklicken der SEND-Taste an der Kontrollelektronik aktiviert werden.

## **6 Anhang**

### 6.1 Laserwarnhinweis

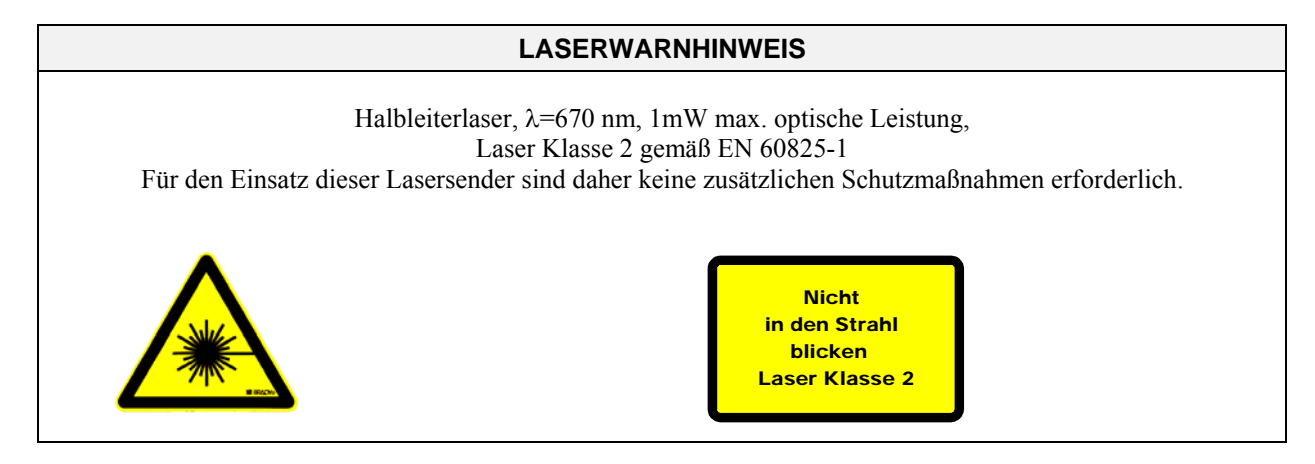

### 6.2 Funktionsweise des Teach/Reset-Tasters

Am Gehäuse des *L-LAS*-Sensors befindet sich ein Drucktaster mit Doppelfunktionalität:

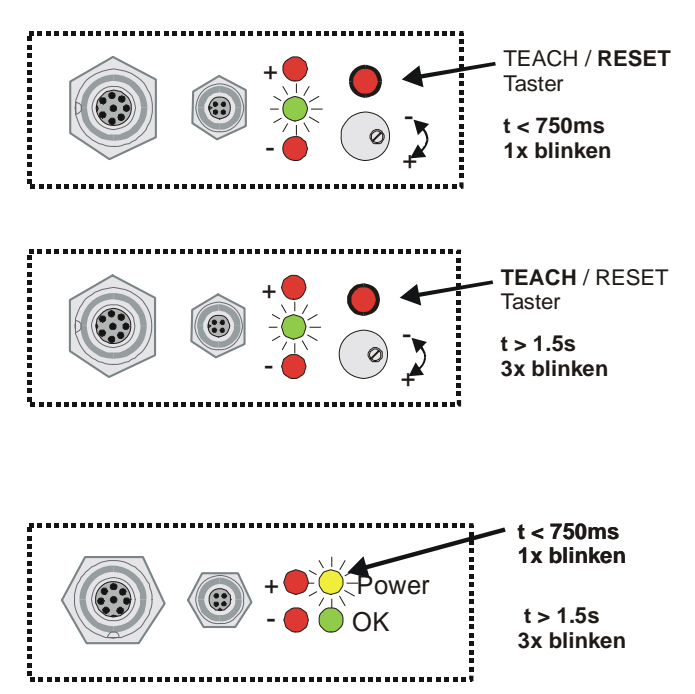

#### **RESET-Funktion:**

Durch kurzes Drücken (t < 750ms) werden die aktuellen Maximal- und Minimalwerte zurückgesetzt.

Let's make sensors more individual

Instruments

Sensol

Es wird kein Hardware/Software RESET durchgeführt!

#### **TEACH-Funktion:**

Durch langes Drücken (t > 1.5s) werden die aktuellen Kantenbedeckungen als Lernwert im RAM-Speicher abgelegt. Die erfolgreiche Durchführung des Lernvorgangs wird durch 3-maliges Blinken der grünen LED angezeigt.

#### **(CL) Compact-Line-Typen:**

Besitzen keinen Teach/Reset Taster am Gehäuse. Die Teach/Reset Funktionalität kann über den Digitaleingang IN1/yel/pin4 durchgeführt werden.

Reset: LED/gelb blinkt 1x kurz Teach: LED/gelb blinkt 3x kurz

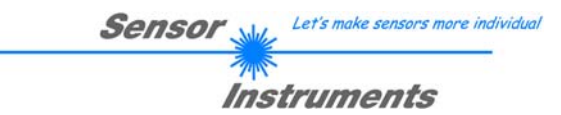

### 6.3 Funktionsweise des Toleranz-Potentiometers:

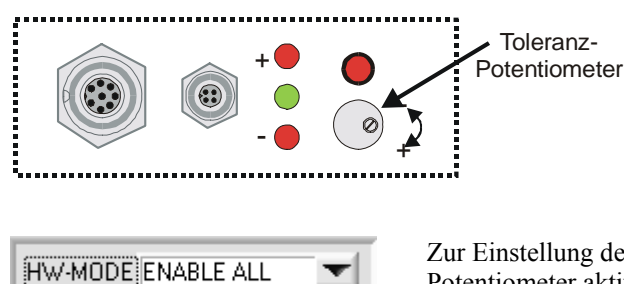

Am Gehäuse des *L-LAS-TB Sensors* befindet sich ein Potentiometer zur Einstellung der Toleranzbandbreite.

Durch Drehen des Potentiometers im Uhrzeigersinn wird die Toleranzbandbreite vergrößert.

**TOLERANZ-Potentiometer:**

Drehen gegen den Uhrzeigersinn verringert die Toleranzbandbreite.

Zur Einstellung der Toleranzbandbreite am *L-LAS-TB Sensor* muss das Potentiometer aktiviert sein (Schalterstellung auf ENABLE ALL oder ENABLE TOL SET).

### 6.4 Funktionsweise der Digitaleingänge IN0 und IN1

Der *L-LAS-TB Sensor* besitzt zwei digitale Eingänge IN0 und IN1. Die Digitaleingänge können über die 8-polige Buchse (Typ Binder 712) kontaktiert werden.

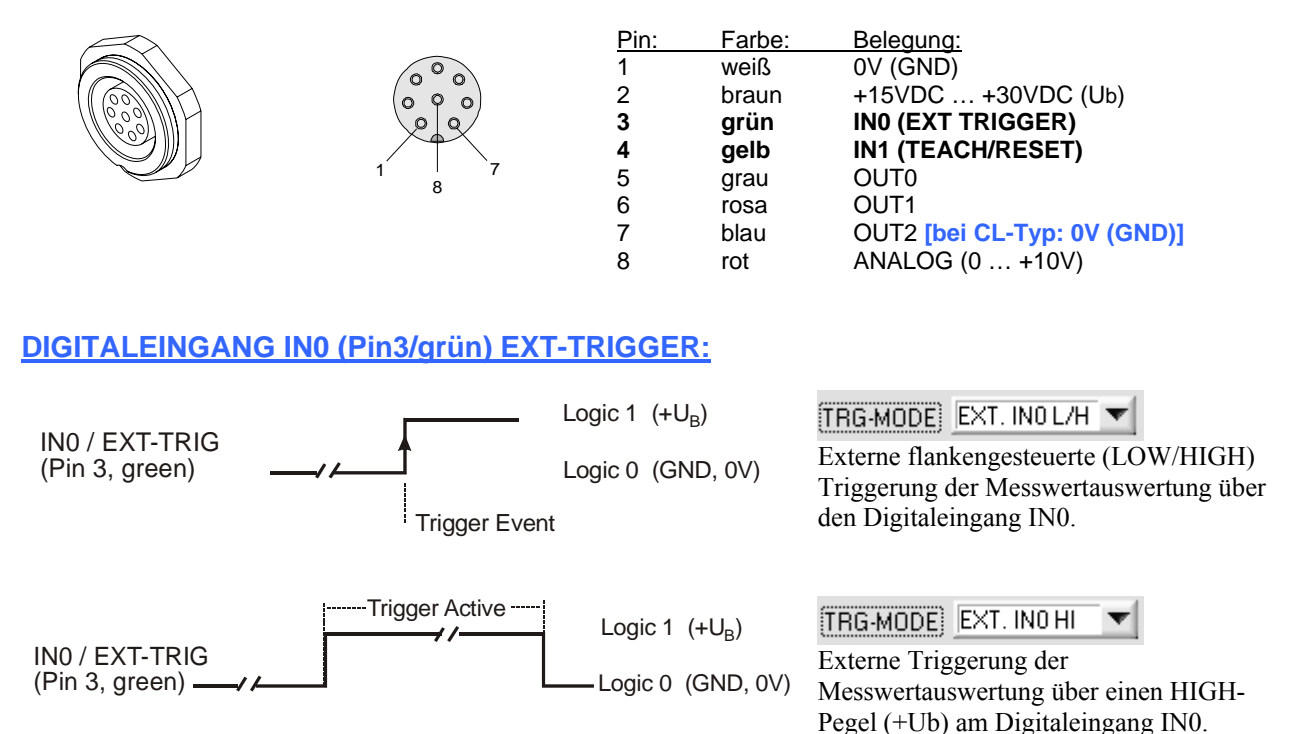

### **DIGITALEINGANG IN1 (Pin4/gelb) TEACH/RESET:**

#### RESET-Funktion:

Durch Anlegen eines HIGH-Pulses von weniger als **750 ms** Dauer wird am *L-LAS-TB Sensor* die RESET-Funktion ausgeführt. Hierbei werden die aktuellen Maximal- und Minimalwerte (Schleppzeiger) zurückgesetzt. Es wird kein Hardware/Software RESET durchgeführt! Nach Erkennung des RESET-Pulses blinkt die gelbe LED am Gehäuse 1x kurz auf.

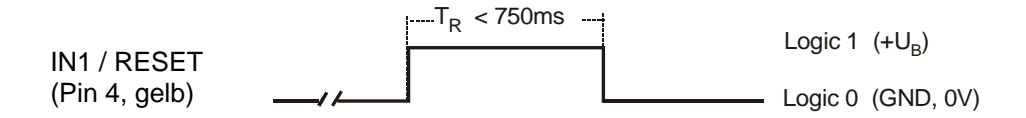

#### TEACH-Funktion:

Durch Anlegen eines HIGH-Pulses von mehr als **1.5s** Dauer wird am *L-LAS-TB Sensor* die LERN-Funktion ausgeführt. Nach Erkennung des TEACH-Pulses blinkt die grüne LED am Gehäuse 3x kurz auf.

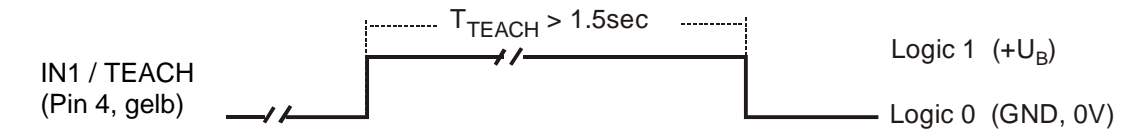

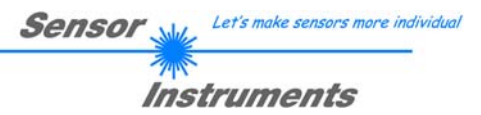

### 6.5 Anschlussbelegung

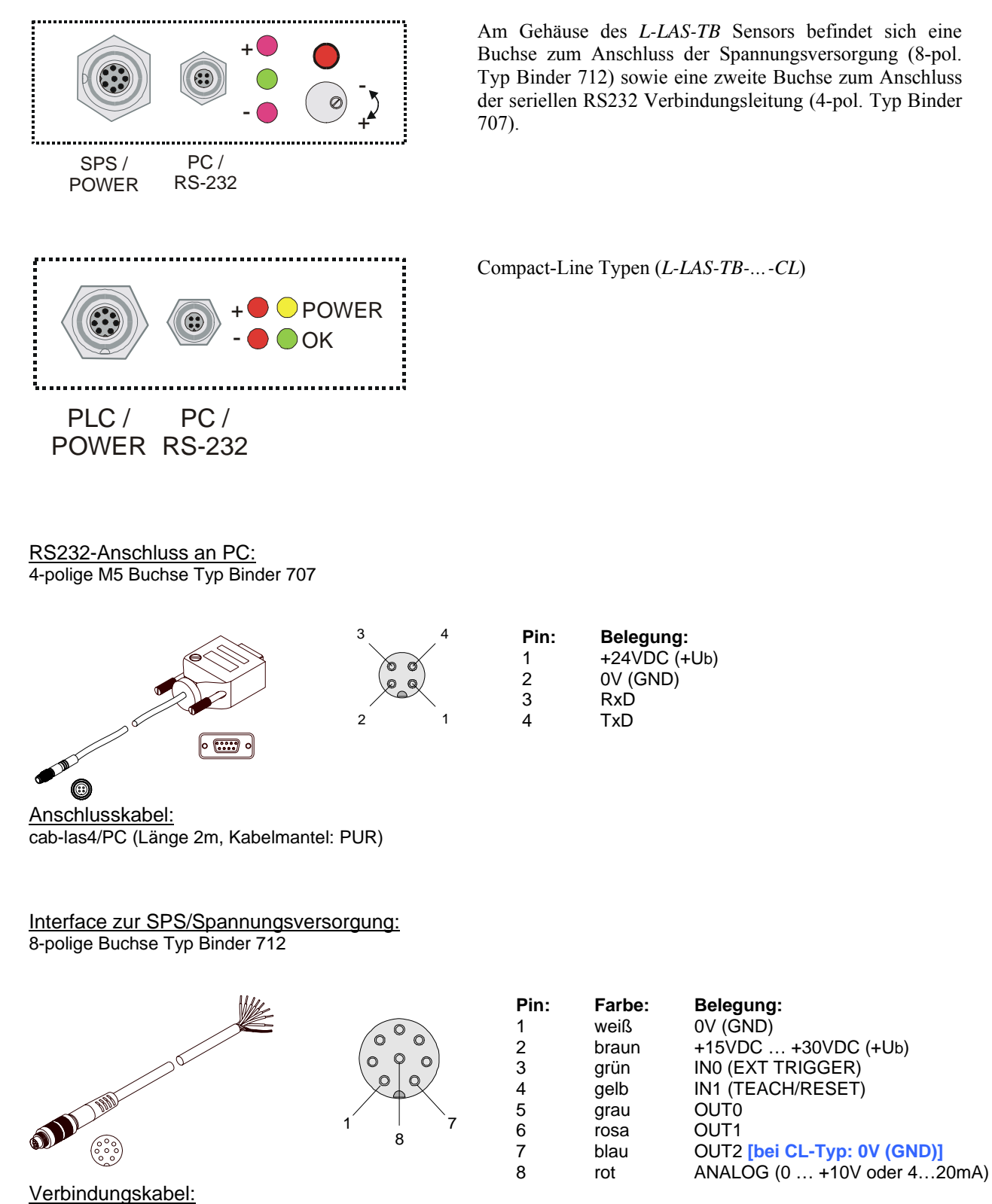

cab-las8/SPS (Länge 2m, Kabelmantel: PUR)

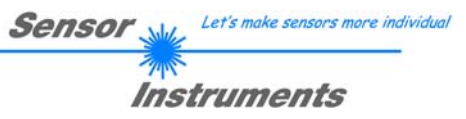

### 6.6 RS232 Schnittstellenprotokoll

### **RS232 Schnittstellen-Protokoll PC** ⇔ *L-LAS-TB Sensor Firmware Version 3.03* - Standard RS232 serielle Schnittstelle, kein Hardware-Handshake - 3-Draht-Verbindung: GND, RX0, TX0 - Geschwindigkeit: 19200 Baud, 8 Daten-Bits, Kein Paritäts-Bit, 1 Stop-Bit, Binärmodus Das Kontrollgerät (PC oder SPS) muss einen Datenrahmen bestehend aus *18-Wörter (1 Wort = 2 Byte = 16 Bit)* zur *L-LAS-TB* Kontrolleinheit senden. Alle Wörter im Datenrahmen müssen im Binärformat übertragen werden. Das höherwertige Byte muss als erstes übertragen werden (MSB-first). METHODE: Der Mikrocontroller im *L-LAS-TB Sensor* liest ständig (Polling-Betrieb) den Eingangspuffer seines RS-232 Moduls. Falls das eintreffende Wort = *0x0055 (0x55 hexadecimal = 85 decimal)* ist*,* wird dies als Synchronisationsereignis interpretiert( **<sync-word>** ). Hierauf wird die mit dem 2. Wort übertragene Befehlsnummer ( *<***order-word>** ) vom Mikrocontroller eingelesen. Nach dem Befehlswort (*<***order-word>)**, folgt ein weiteres Wort, dass über die Nummer des Parametersatzes Auskunft gibt ( <para-set> ). Hierauf folgen weitere 15 Wörter <parameter-word>, welche die eigentlichen Parameter enthalten. Nachdem der vollständige Datenrahmen (18-Wörter = 36 Bytes) eingelesen wurde, beginnt die *L-LAS-TB Kontrollelektronik* mit der Abarbeitung des im 2. Wort ( *<***order-word>** ) verschlüsselten Befehls.

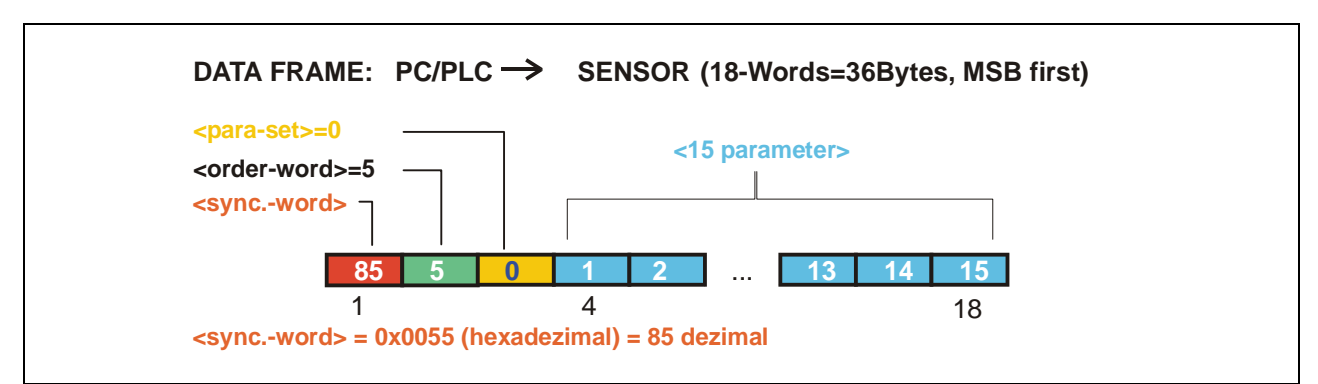

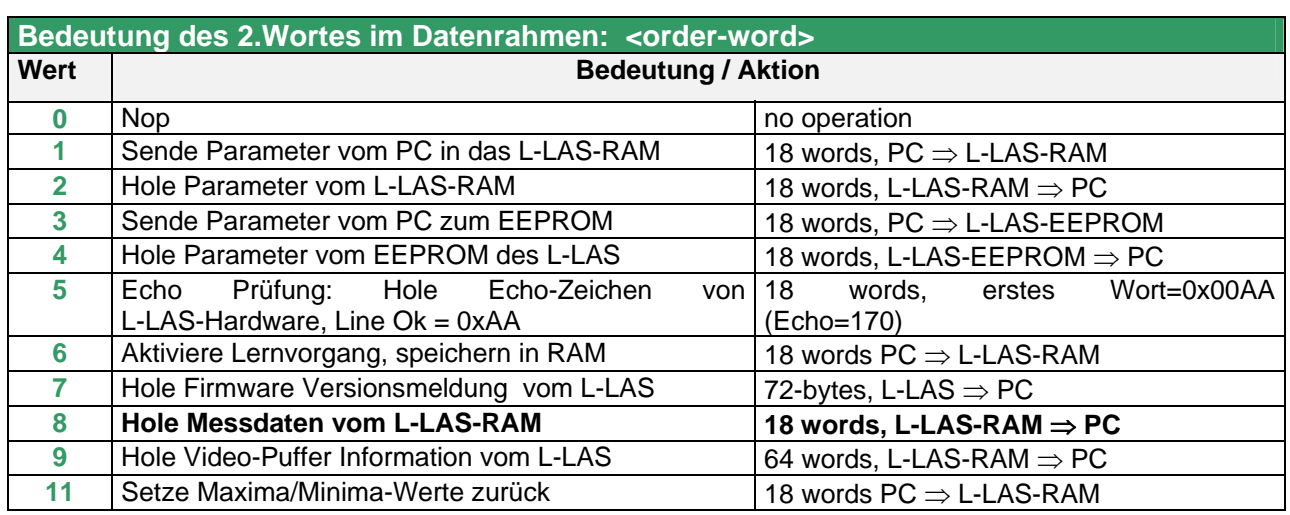

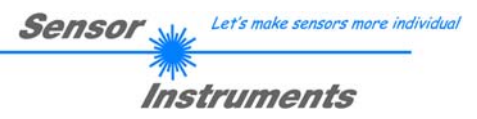

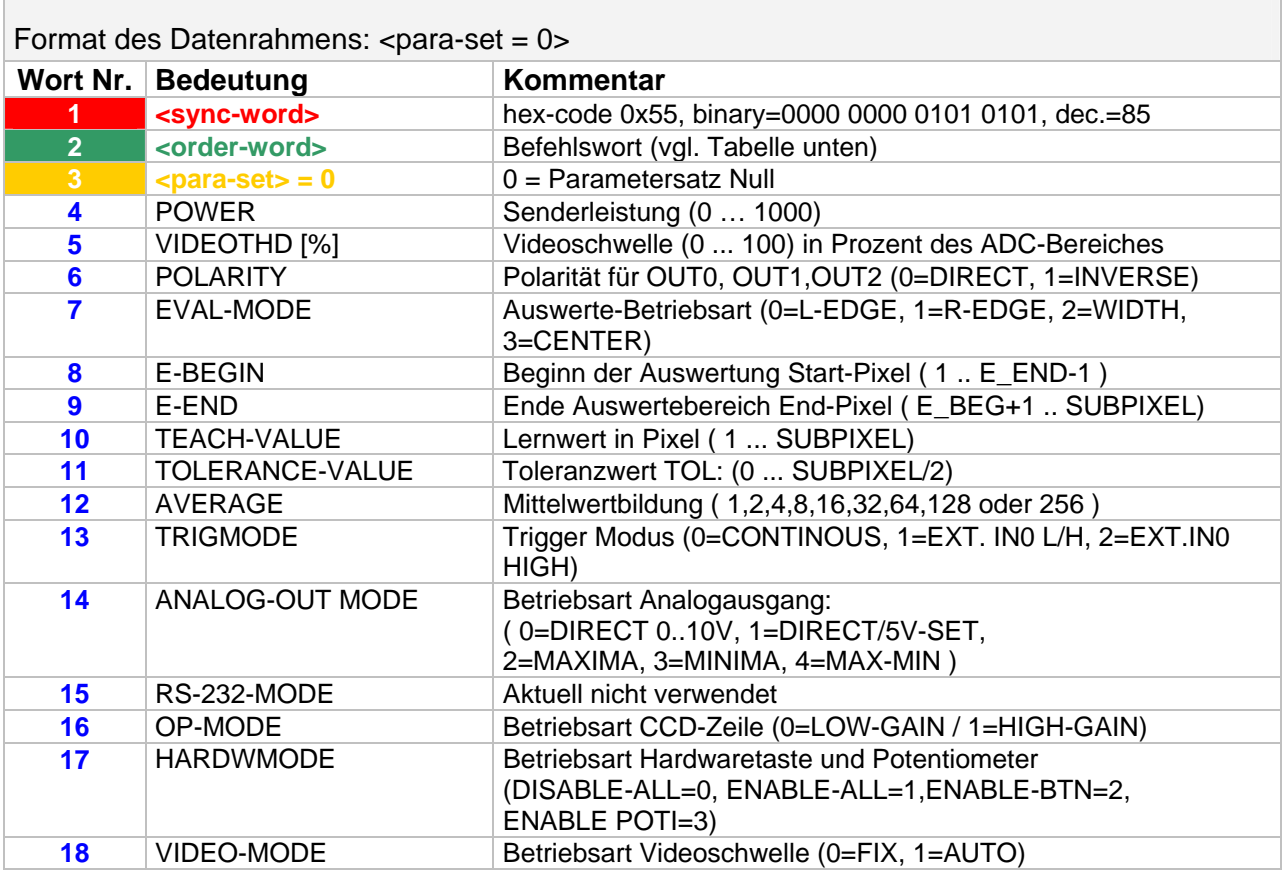

### Format des Datenrahmens: <para-set = 1>

 $\mathbb{F}$ 

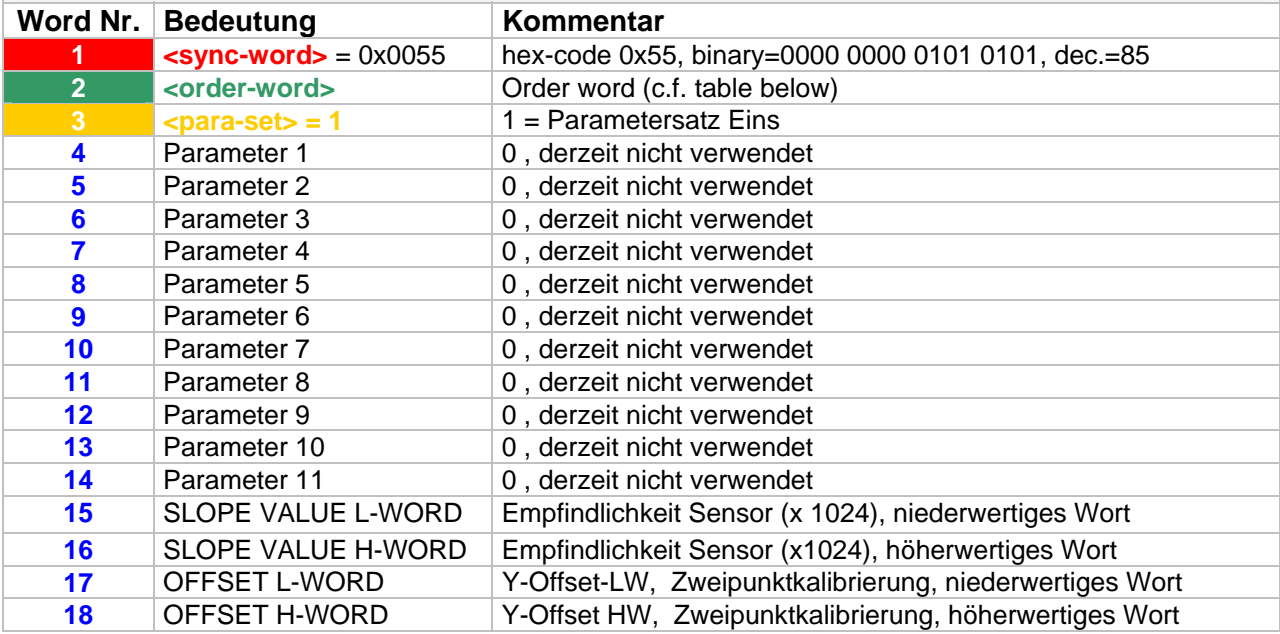

### **Beispiele zum Datenaustausch**:

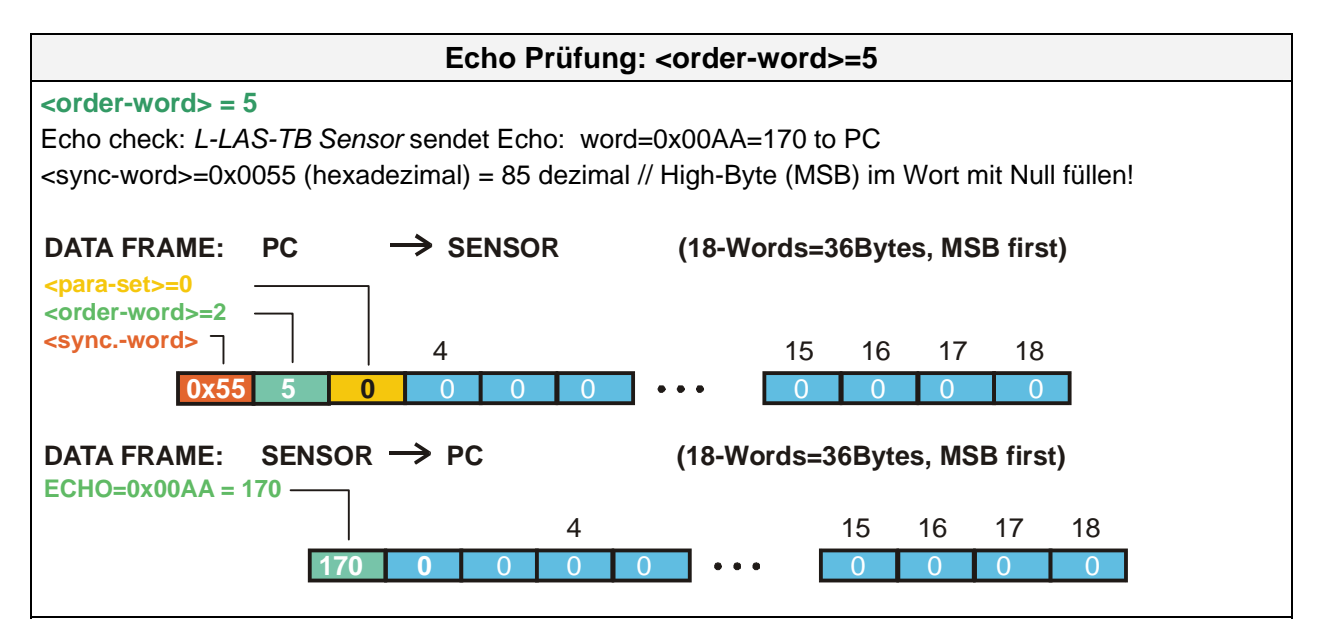

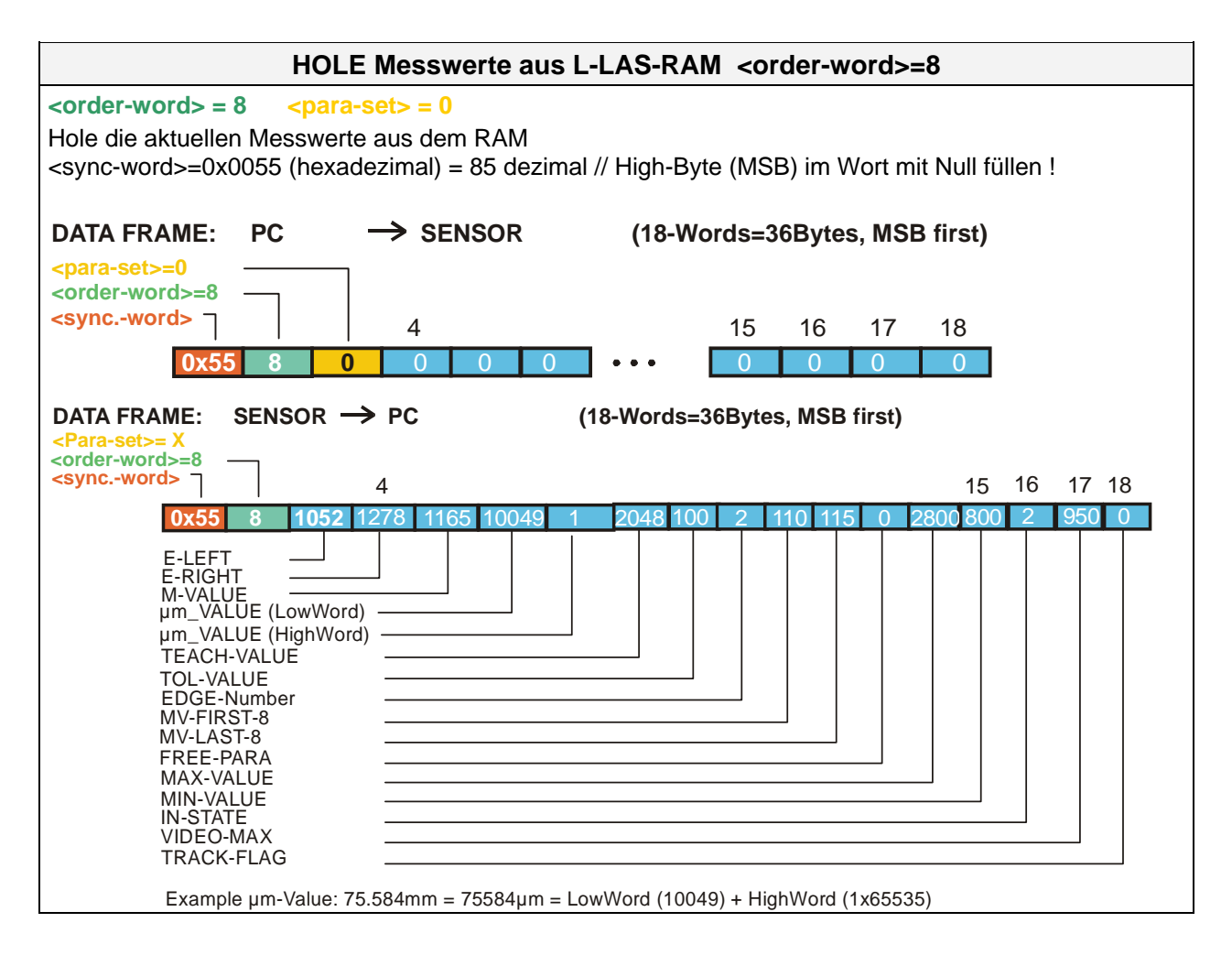

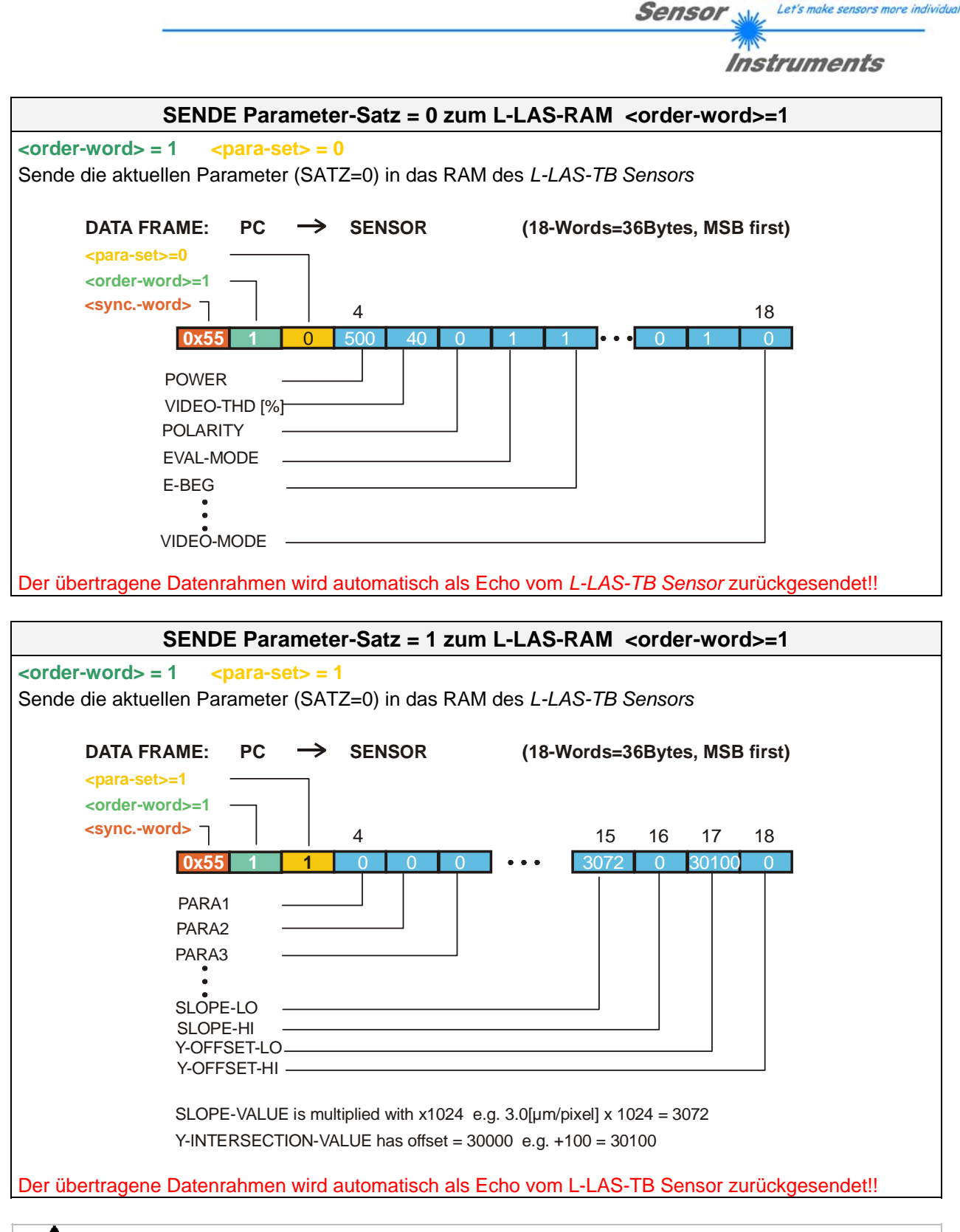

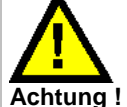

**Zur endgültigen Übernahme des vollständigen Parametersatzes müssen beide Parametersätze (Satz=0 und Satz=1) übertragen werden.** 

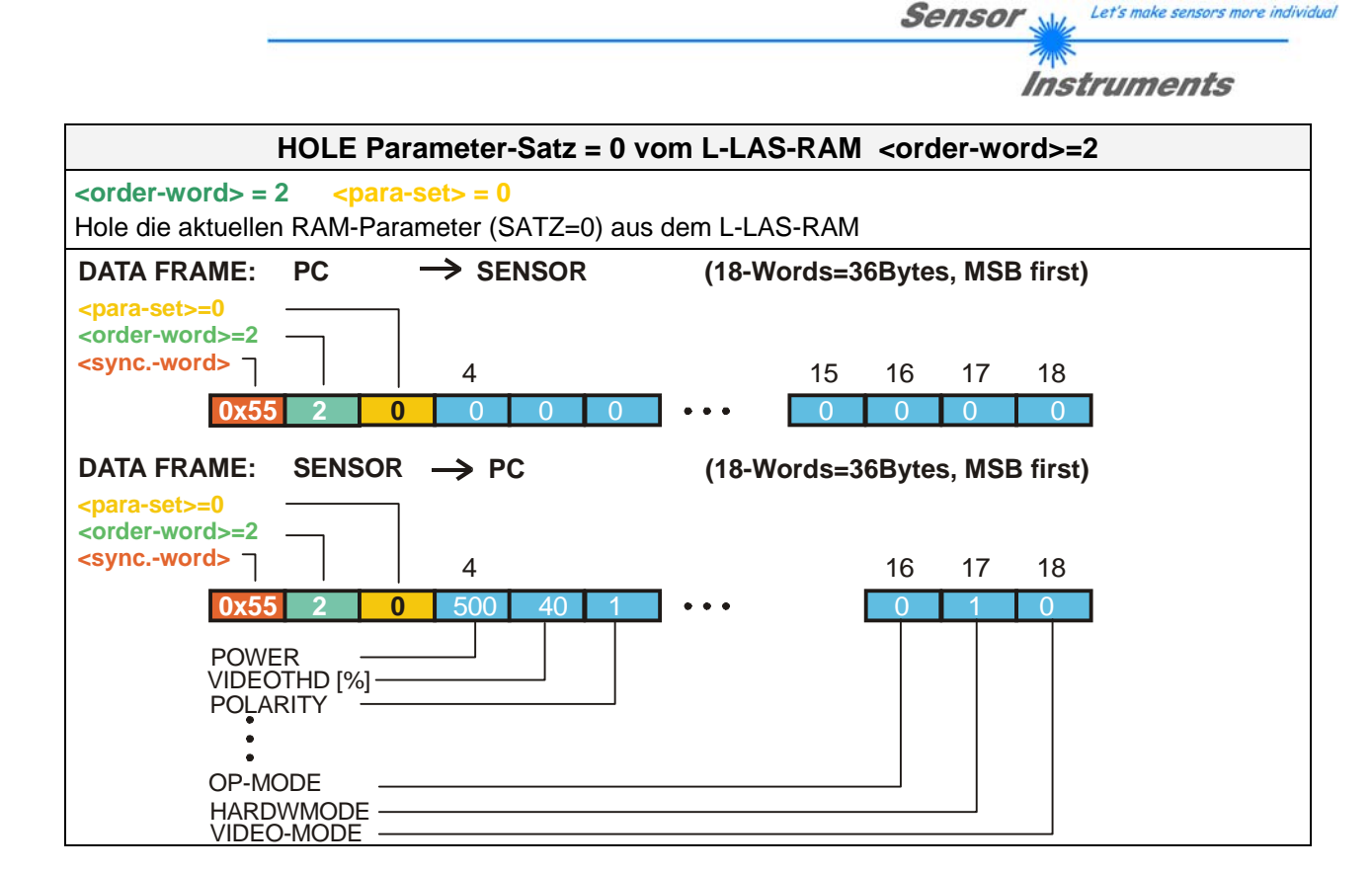

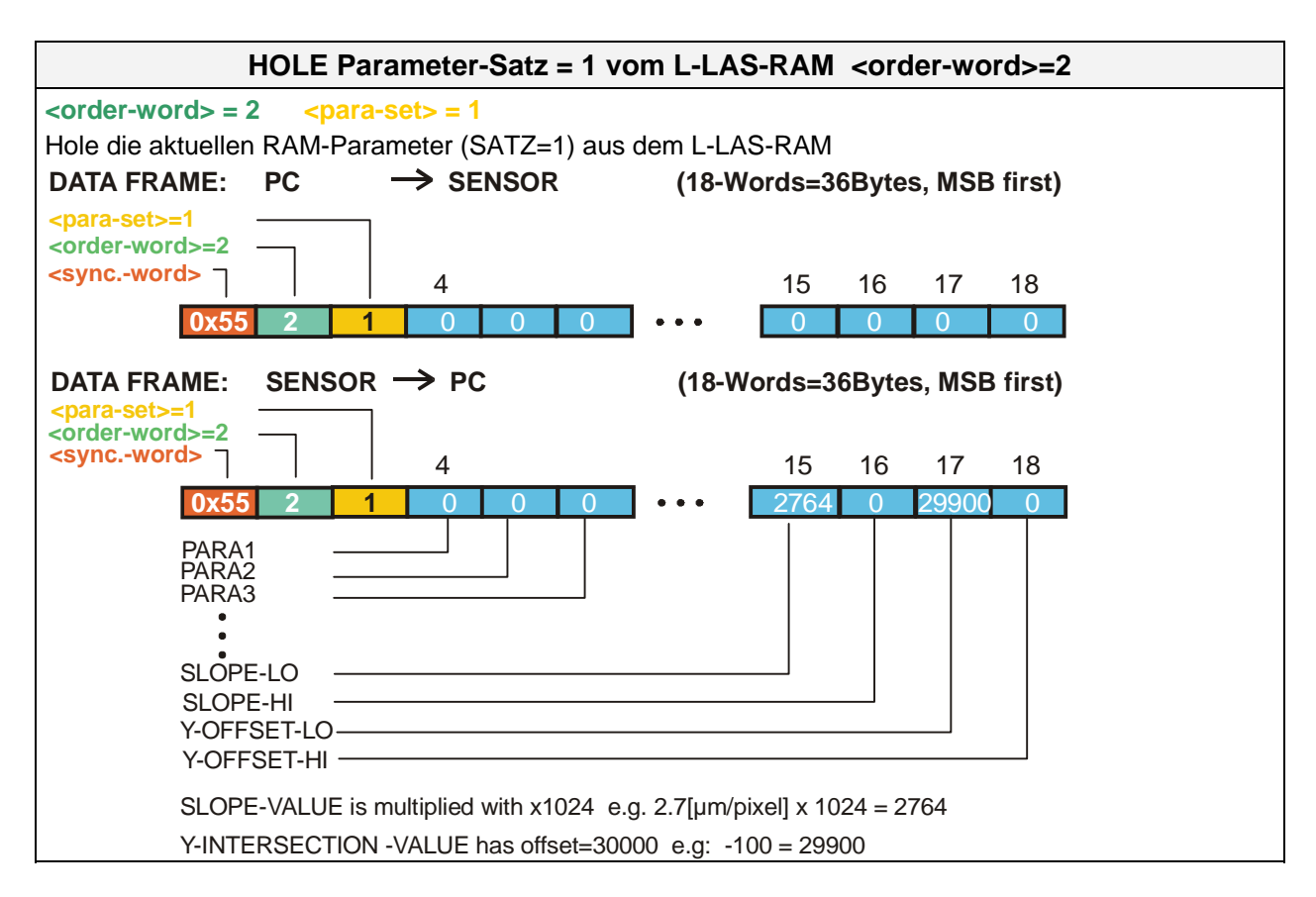

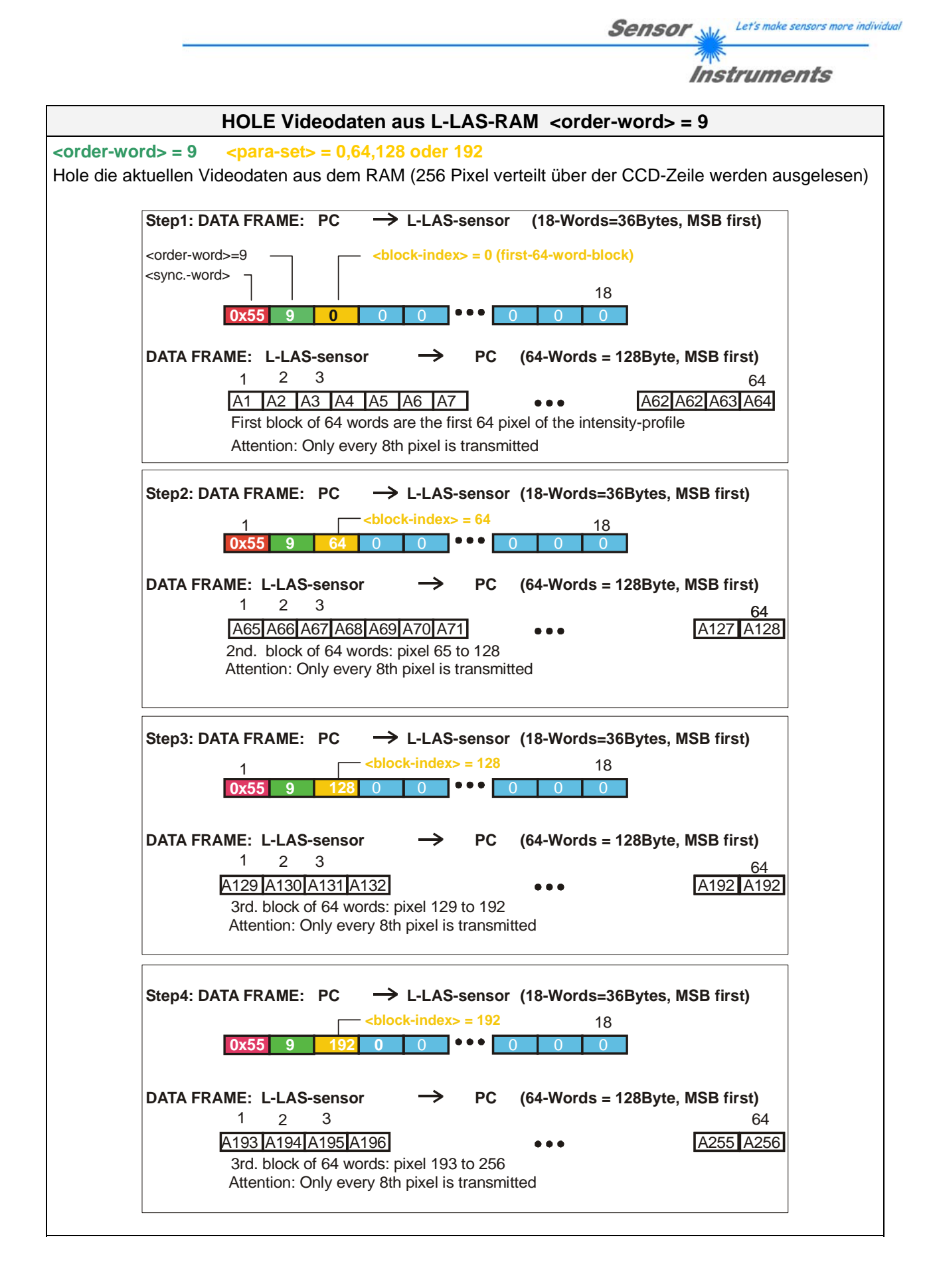